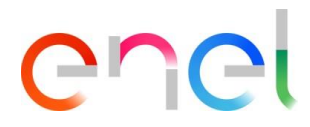

# MLM TCA - Manual de Usuario Proveedor V5.1

This document contains proprietary information of Enel SpA and shall only be used by the recipient in relation to the purposes for which it was received. Any form of reproduction or disclosure without the express consent of Enel SpA is prohibited.

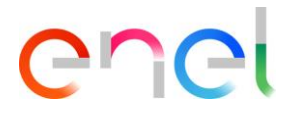

## **Control de cambios**

*Los cambios en el documento deben ser detallados en esta tabla:*

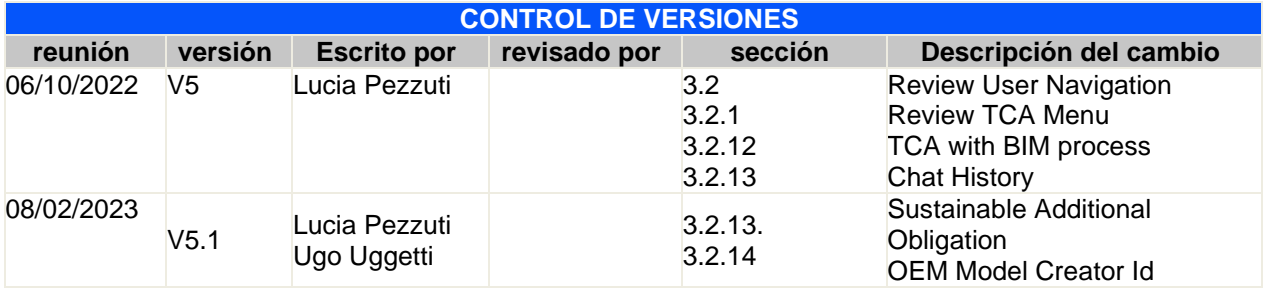

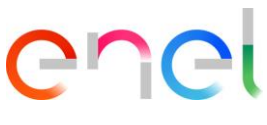

## Index

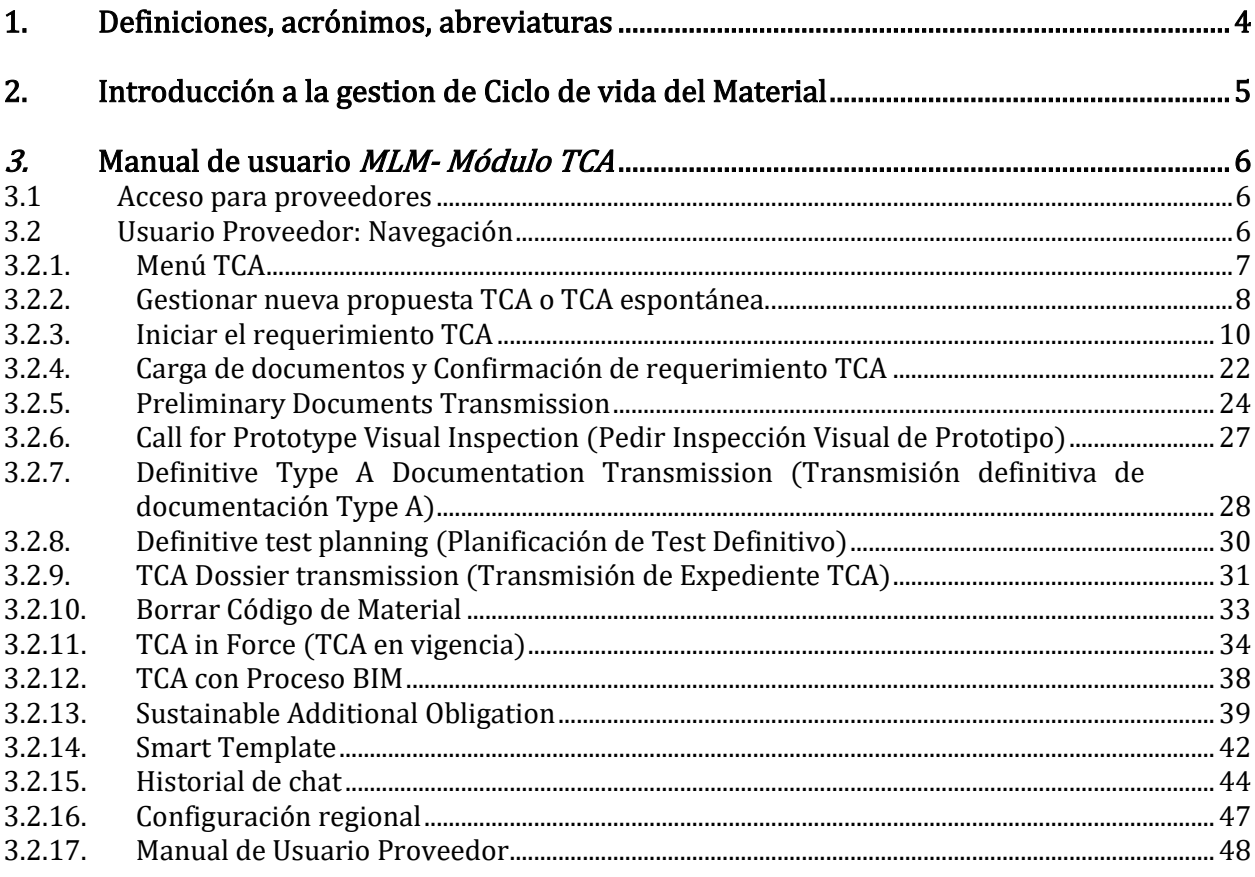

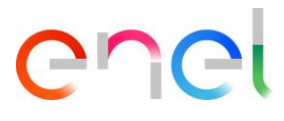

## <span id="page-3-0"></span>1. Definiciones, acrónimos, abreviaturas

La tabla siguiente contiene la definición de términos, acrónimos y abreviaturas.

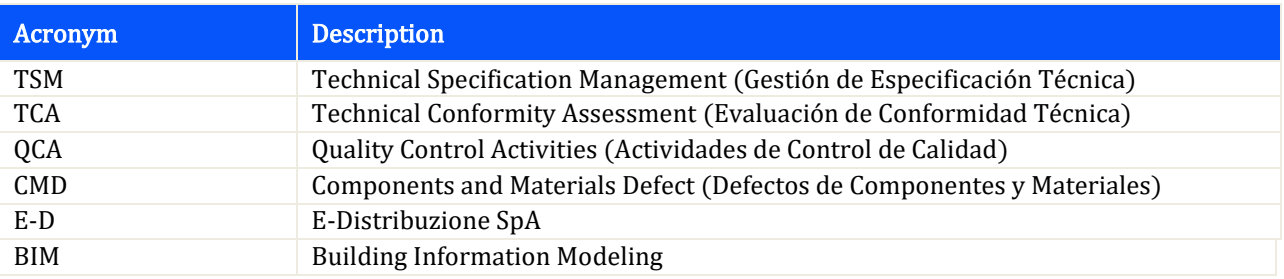

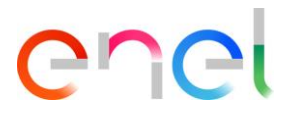

## <span id="page-4-0"></span>2. Introducción a la gestion de Ciclo de vida del Material

Este manual de usuario describe los pasos necesarios para la evaluación de conformidad técnica, para la gestión del proceso de aprobación con la secuencia de fases para cada código de material.

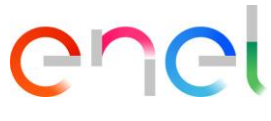

## <span id="page-5-0"></span>3. Manual de usuario MLM- Módulo TCA

#### <span id="page-5-1"></span>3.1 Acceso para proveedores

El acceso al portal MLM, para el usuario proveedor, solo se puede hacer a través de WeBUY haciendo clic en el enlace correspondiente en la página de inicio de la plataforma.

#### <span id="page-5-2"></span>3.2 Usuario Proveedor: Navegación

En la Home page hay seis links en la barra de navegación:

- HOME: para navegar a la HomePage
- TSM: para acceder a la lista de TS disponibles para el proveedor.
- TCA: para acceder a la lista de TCA disponibles para el proveedor.
- QCA: para acceder a la lista de actividades QCA disponibles.
- MSH: para acceder a la lista de actividades MSH disponibles.
- CMD: para acceder a la lista de tickets CMD disponibles.
- REPORT: para navegar y ver los informes disponibles para el proveedor.
- FINE: para navegar a la lista de sanciones, pedidos anticipados y avisos disponibles para el Proveedor.
- LIBRARY DOCUMENTS: Gestión Documental para el País Rumanía
- LOCAL SETTINGS: para cambiar la configuración de usuario (p.e: idioma, hora, etc).
- CONTACT REGISTRY: para ver la información propia del contacto (p.e: información general, plataformas de producción)

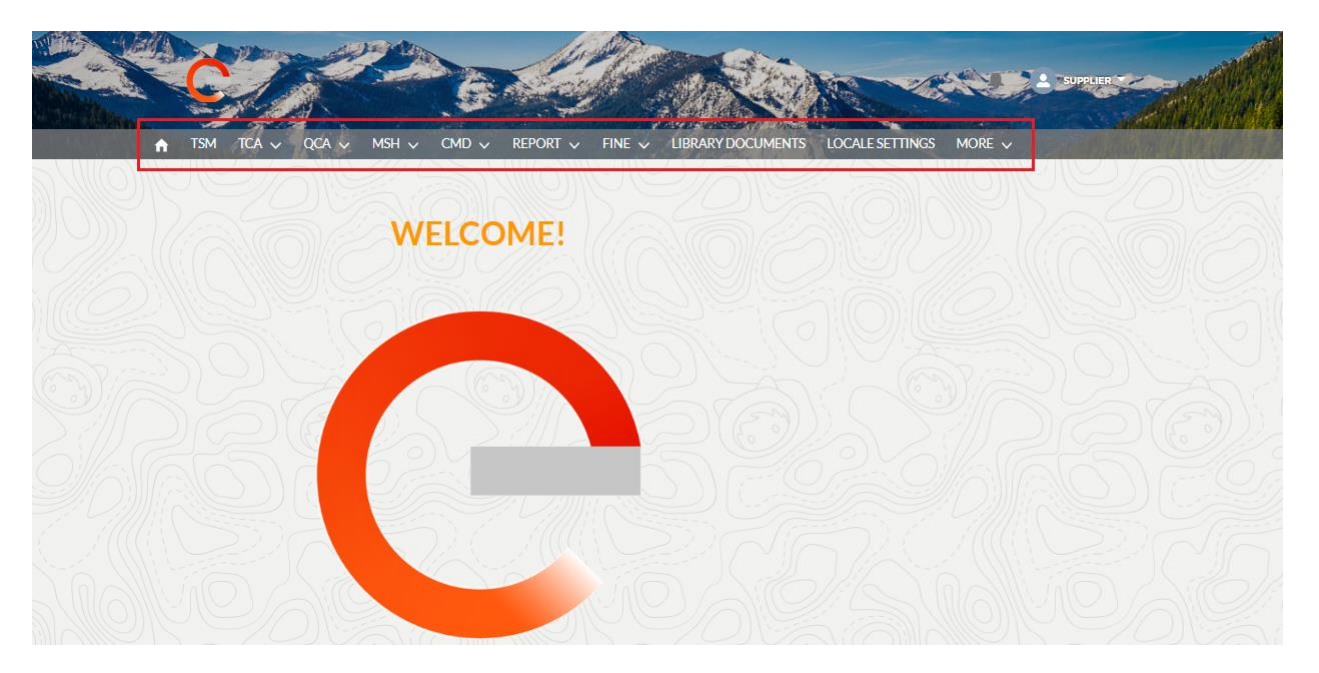

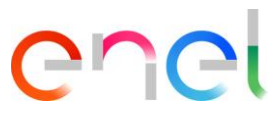

#### <span id="page-6-0"></span>3.2.1. Menú TCA

Al seleccionar el menú TCA, el sistema mostrará dos elementos: "Home" y "Search TCA":

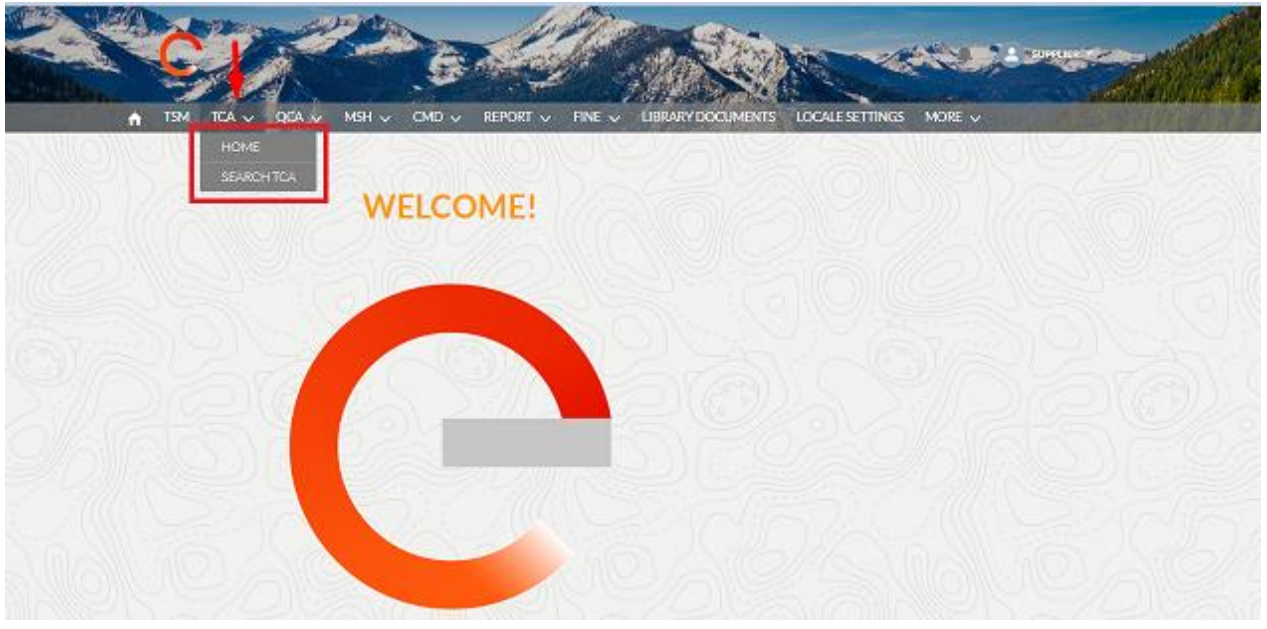

- HOME: para crear un nuevo TCA espontáneo y navegar a la lista de TCA disponibles para el proveedor registrado.
- SEARCH TCA: para buscar TCA disponible para el Proveedor registrado usando filtros

Seleccionando el ítem Buscar TCA, el sistema muestra una sección con filtros para buscar una o más TCA.

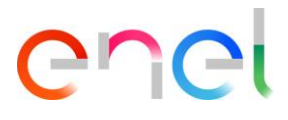

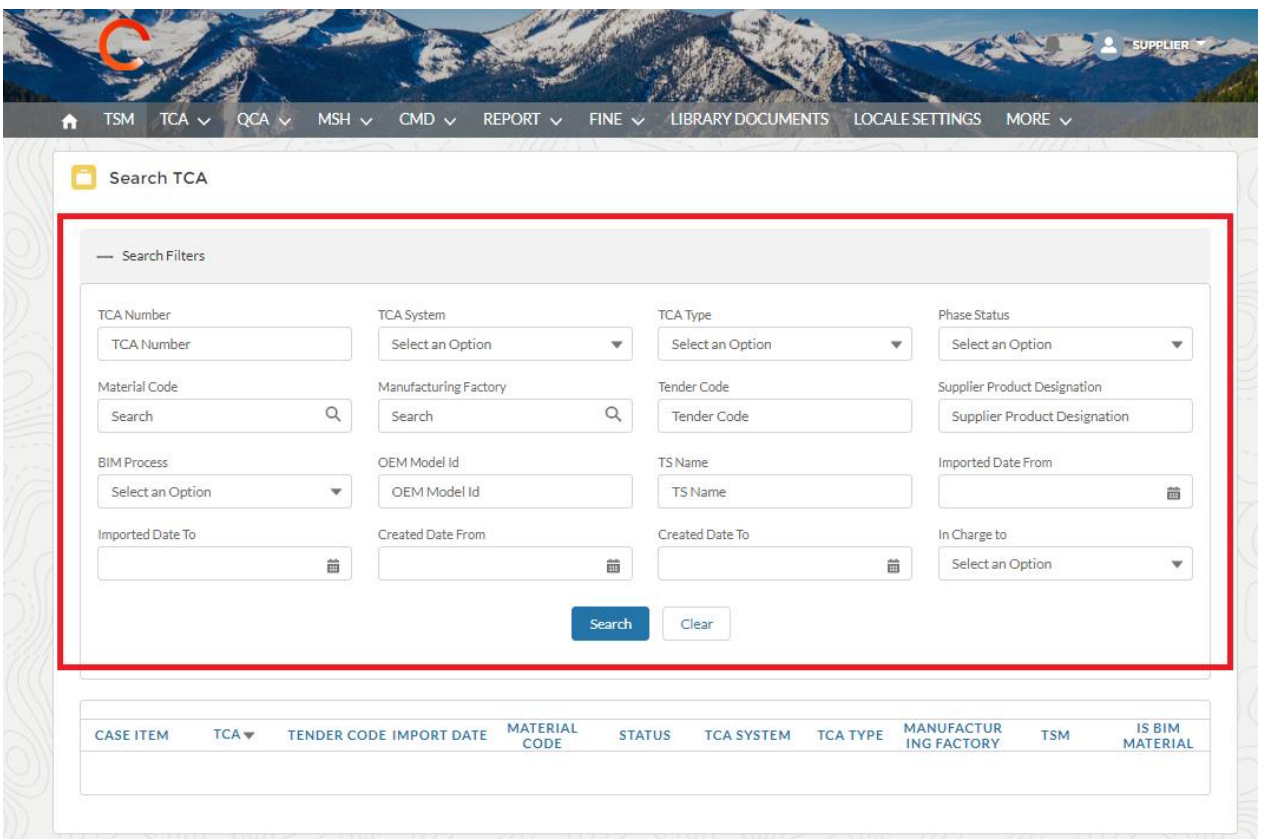

#### <span id="page-7-0"></span>3.2.2. Gestionar nueva propuesta TCA o TCA espontánea.

En la sección "Home" del menù TCA es possible visualizar la lista de TCA o crear una TCA nueva haciedo click en el botón "Spontaneous TCA".

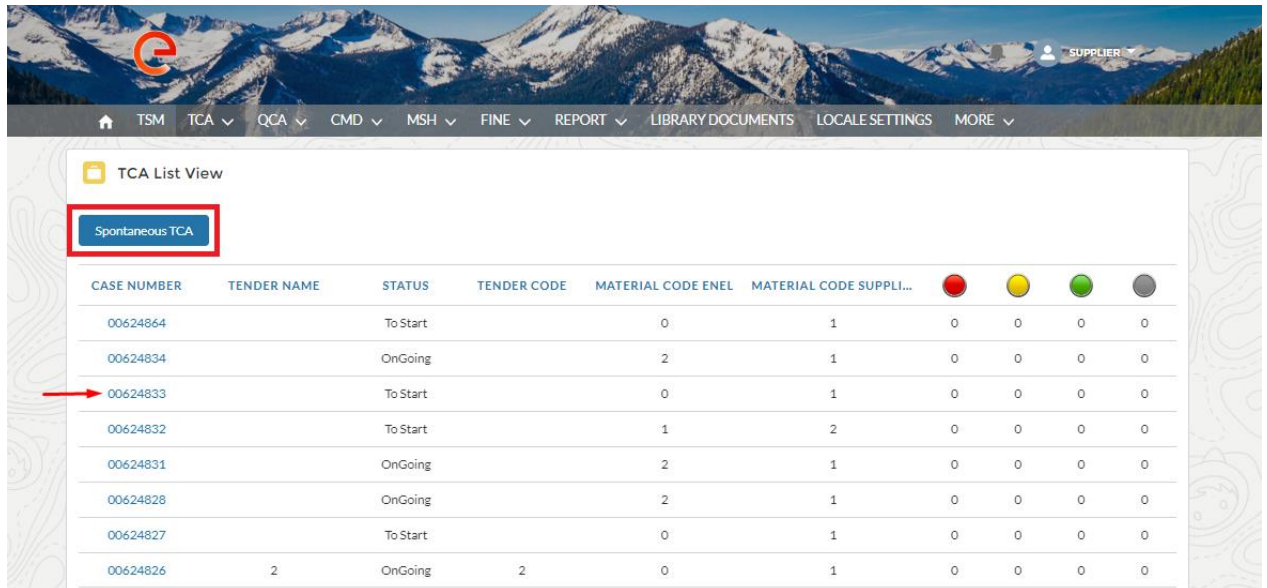

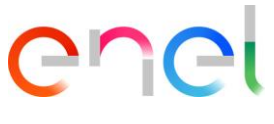

Para trabajar sobre una nueva Tender TCA o una TCA espontánea, existen una seria de pasos a seguir, comenzando con el link "Case Number" (número de identificación de TCA) el cual considera al usuario para la visualización de los detalles del TCA:

Después de hacer click en "Material Code" el usuario puede ver la lista de códigos de materiales en el TCA y comenzar el procesamiento del TCA.

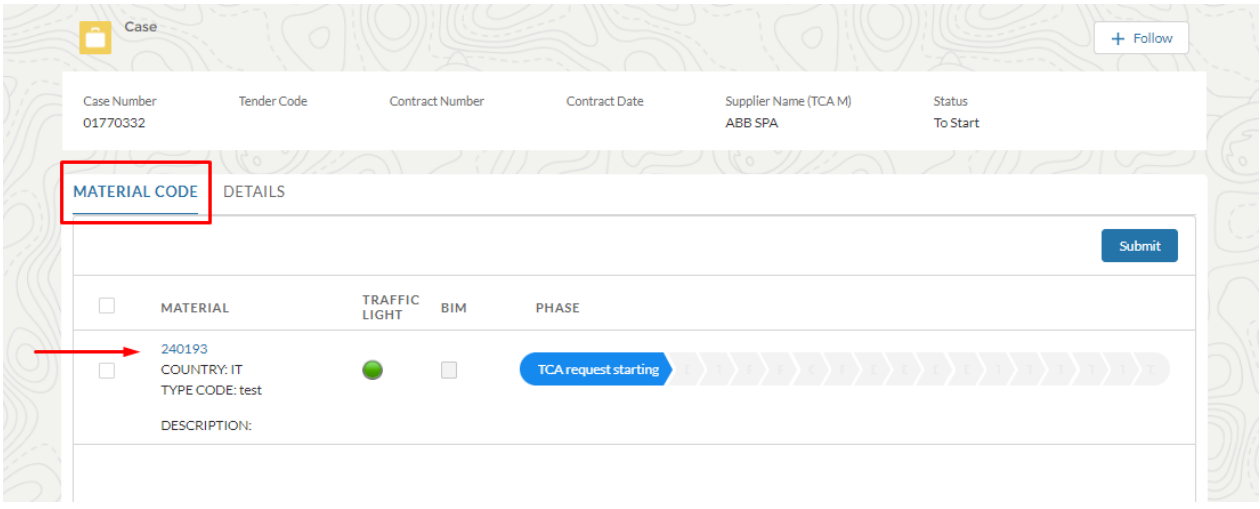

El botón "Details" despliega los detalles del TCA .

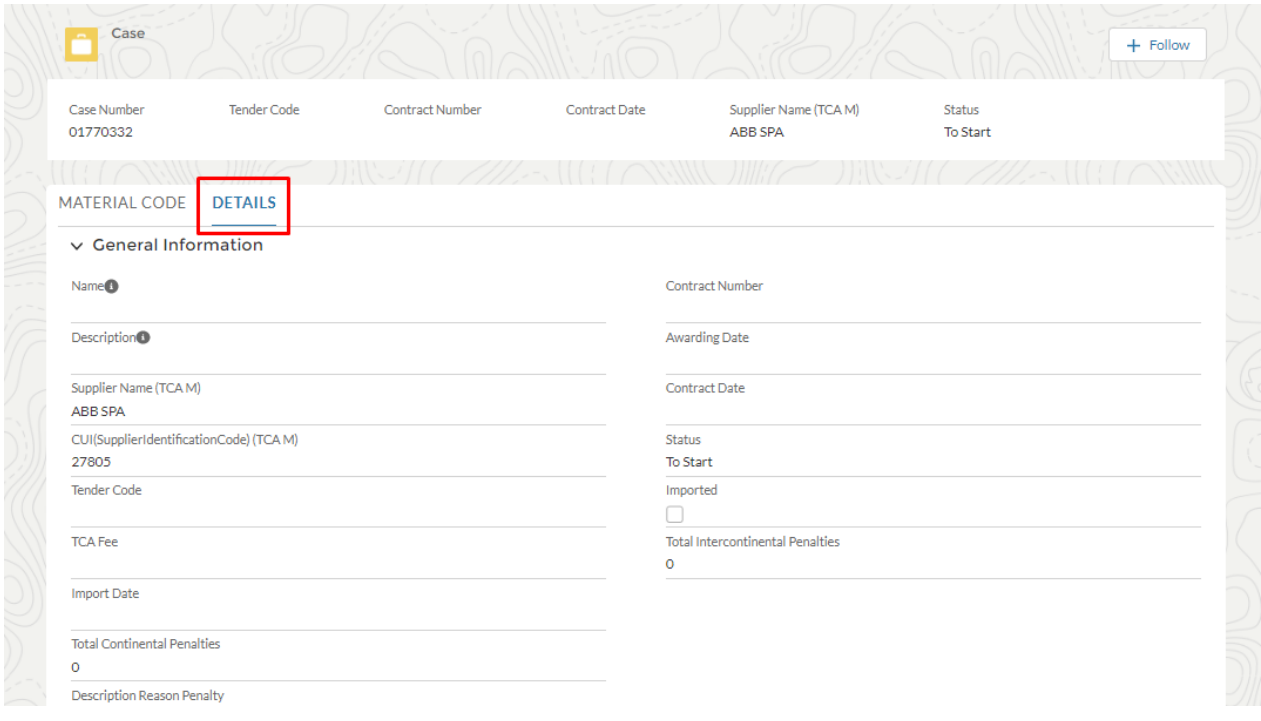

#### <span id="page-9-0"></span>3.2.3. Iniciar el requerimiento TCA

El proveedor puede comenzar a procesar el "Tender TCA" o un TCA espontáneo.

Para procesar un nuevo Tender TCA o un TCA espontáneo, hay un número de pasos a seguir en el sistema. Comenzando haciendo click en el link "Case Number" (número de identificacióñn de TCA), el cual toma los detalles del TCA para el usuario actual.

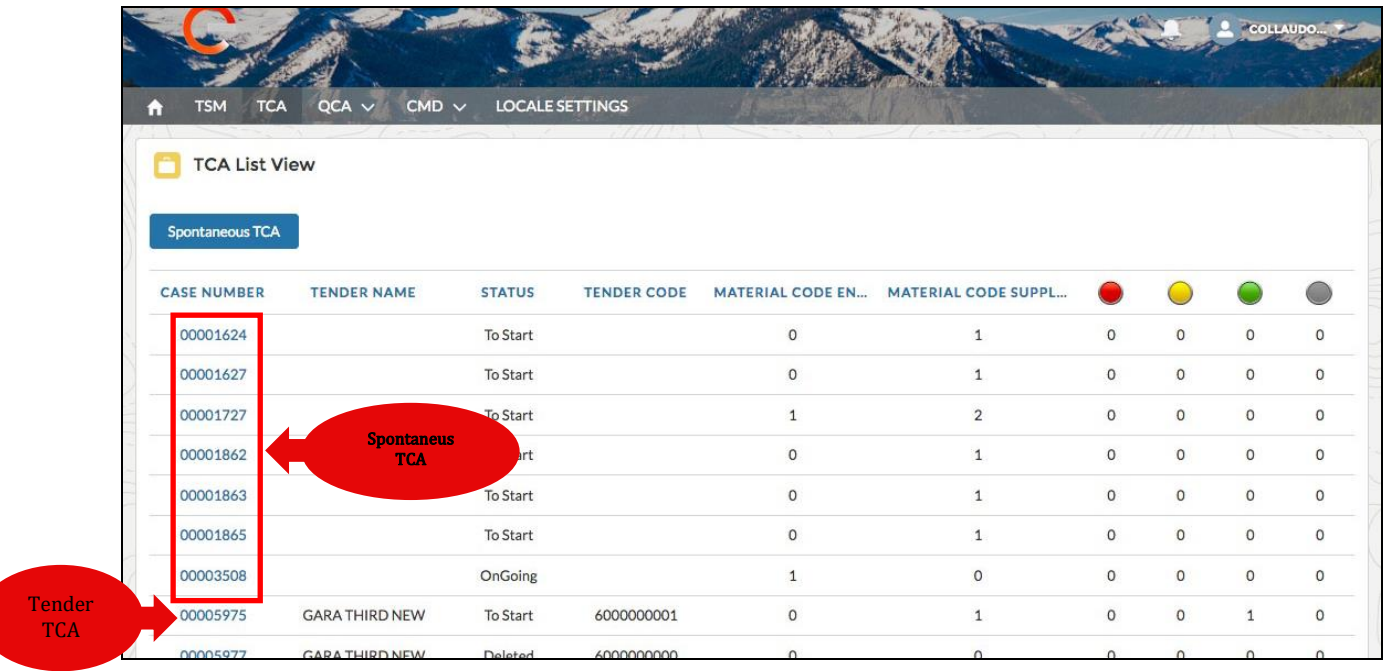

#### 3.2.3.1. Inicio de la solicitud TCA -> Crear TCA espontáneo.

El proveedor crea el nuevo TCA espontáneo haciedo click en el botón Sponteneous TCA.

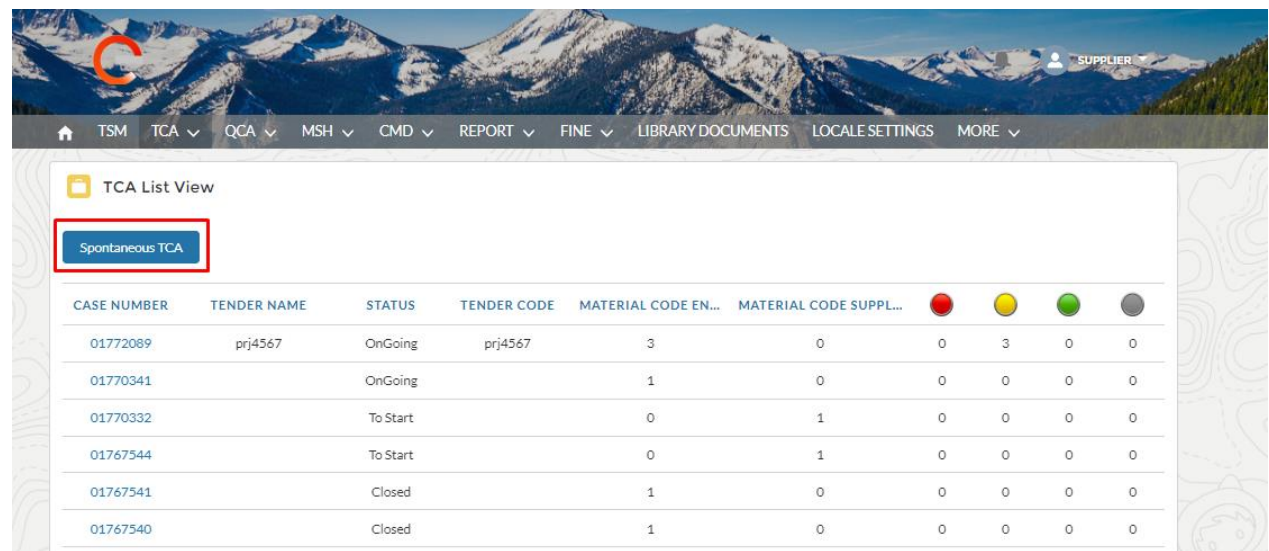

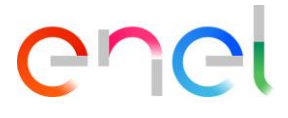

El usuario puede buscar el código de material, haciendo click en "Select Material Code". Una vez identificado, hacer click en el botón "+" para agregar a la lista, y finalmente hacer click en el botón "Save" para guardar el TCA espontáneo.

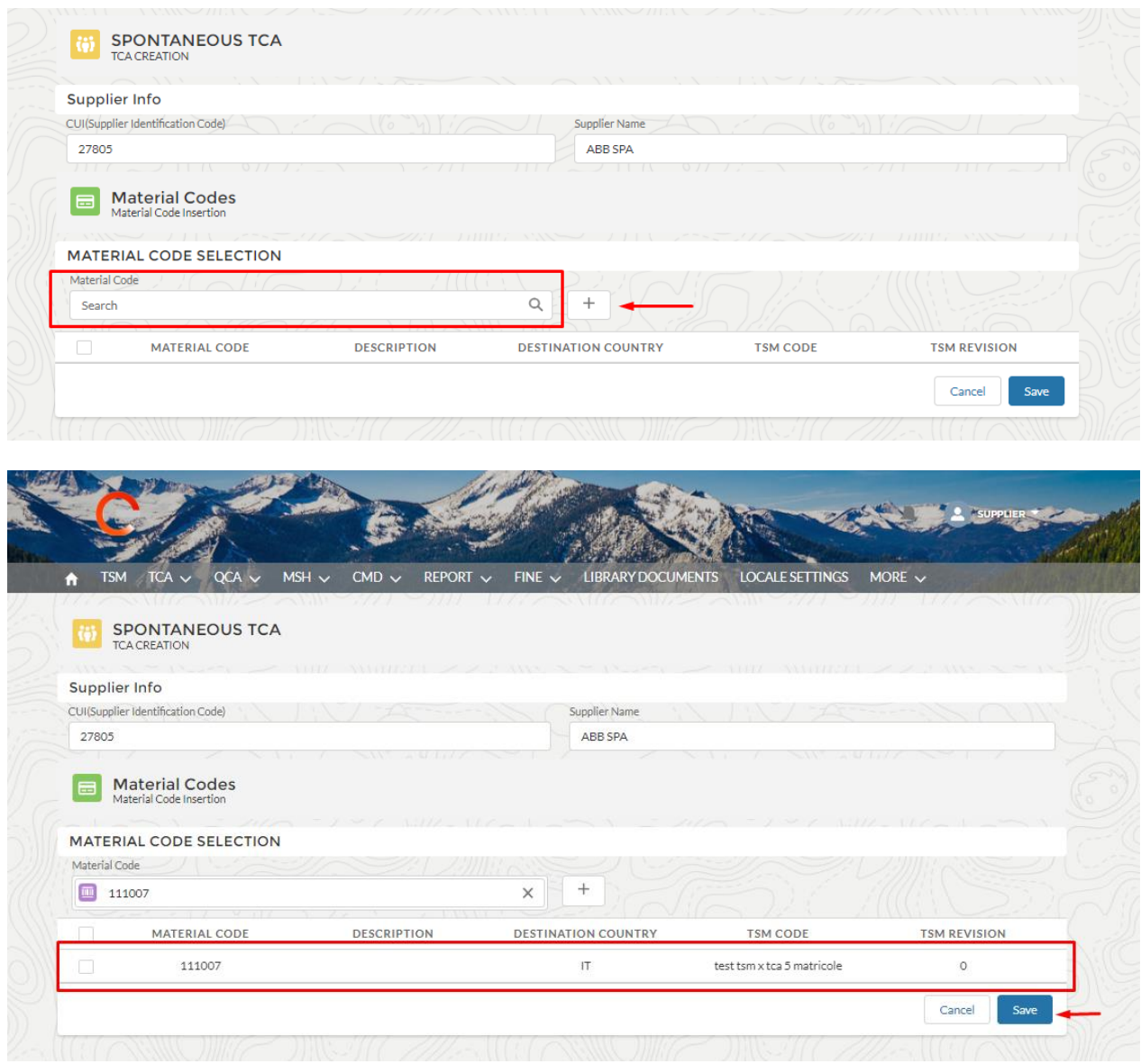

El usuario en la entrada "Código de material" tiene la columna "BIM" para ver qué código de material requiere el proceso BIM.

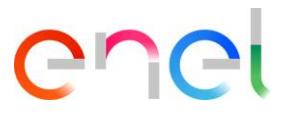

El usuario, en la tab "Código de material" tiene las columnas "BIM", "TD" (Datos técnicos) y "SD" (Datos de sostenibilidad).

La columna "BIM" se marcará solo para los códigos de material que requieren el proceso BIM.

Se marcarán las columnas "TD" (Datos Técnicos) y "SD" (Datos de Sostenibilidad) en aquellos casos de Códigos materiales donde no se requiera BIM, y se completen los datos requeridos en la plantilla inteligente (ver párrafos (3.12.14) para el apartado técnico "TD" y de sostenibilidad "SD" respectivamente.

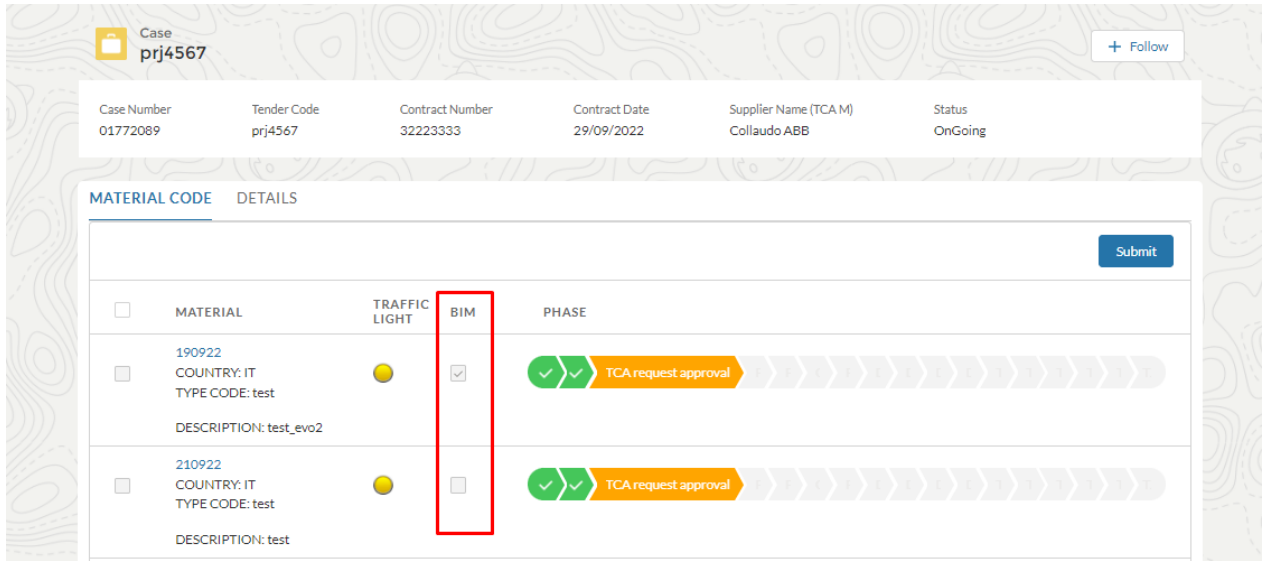

El usuario puede comenzar el procesamiento del TCA espontáneo haciendo click en el código de material en la entrada "Material Code".

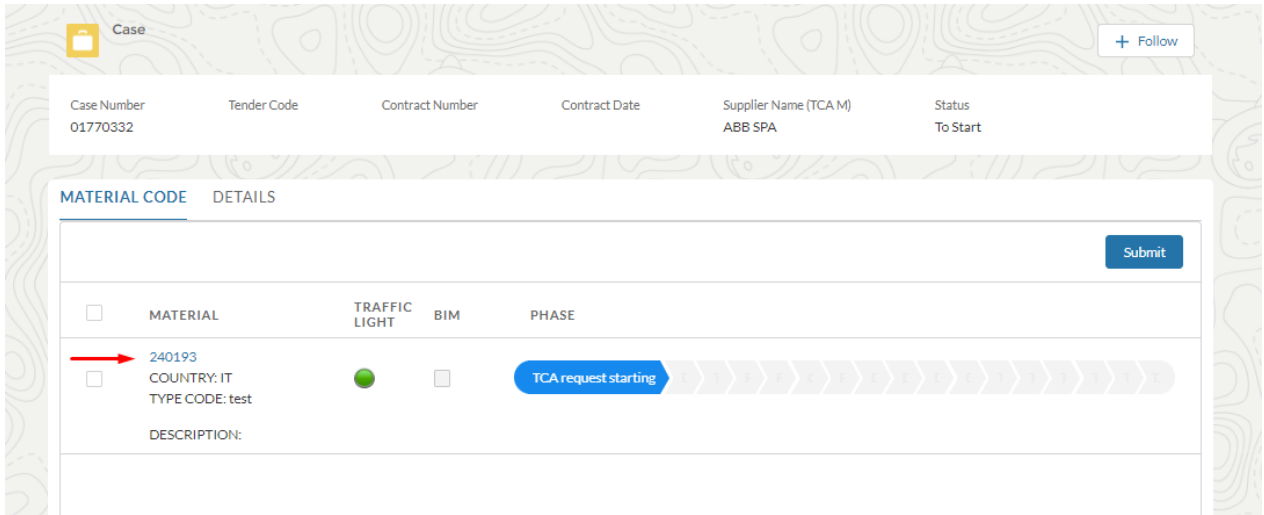

El botón ·Edit" habilita todos los campos que deben ser completados. Cuando la fase haya sido completada, el usuario enel verá los datos de la fase "TCA Request Starting".

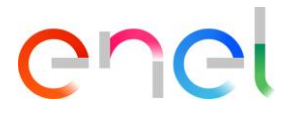

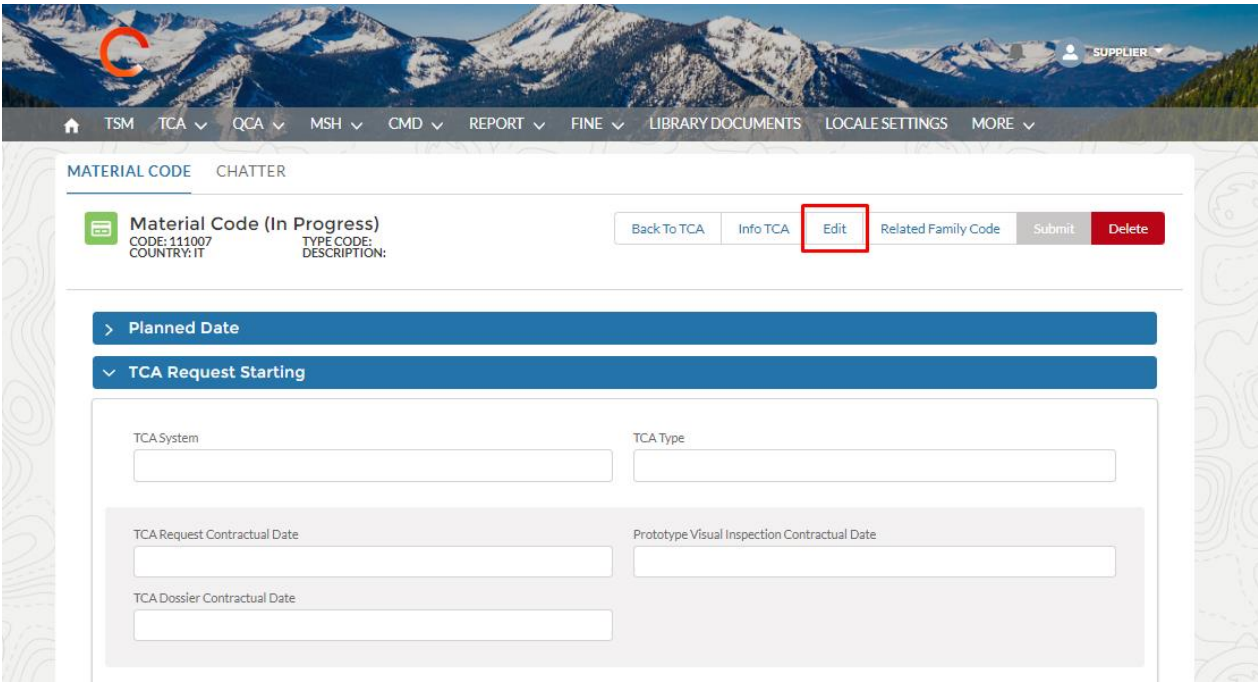

En esta fase, existe el campo ID de modelo OEM de solo lectura que se completará automáticamente en la fase de aprobación de la solicitud de TCA.

Los campos del requerimiento son:

- TCA System (Primero, Segundo, Tercero)
- TCA type (Nuevo TCA, Actualización de documentos TCA, Confirmar existencia de TCA)
- Supplier Technical Referent Name (Nombre del referente técnico del proveedor)
- Supplier Technical Referent Surname (Apellido del referente técnico del proveedor)
- Supplier Technical Referent Physical Address (Dirección del referente técnico)
- Supplier Technical Referent Email Address (Dirección de correo del referente técnico)
- Supplier Technical Referent Telephone Number (Número de teléfono del referente técnico)
- Supplier Product Designation (Designación del product del proveedor)

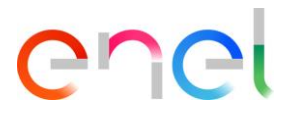

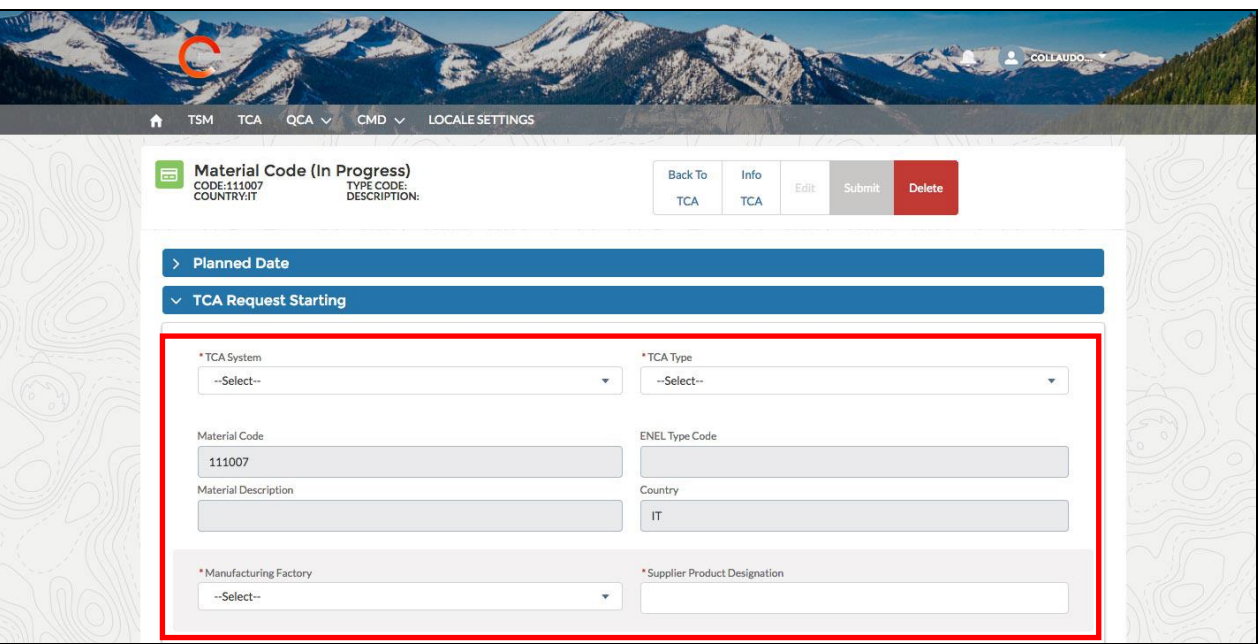

Para copier información de un código de material a otros códigos de materiales del TCA:

- Abrir el código de material
- En la sección "For information Copy seleccione los códigos de materiales a actualizar.
- Hacer click en el botón "Copy".

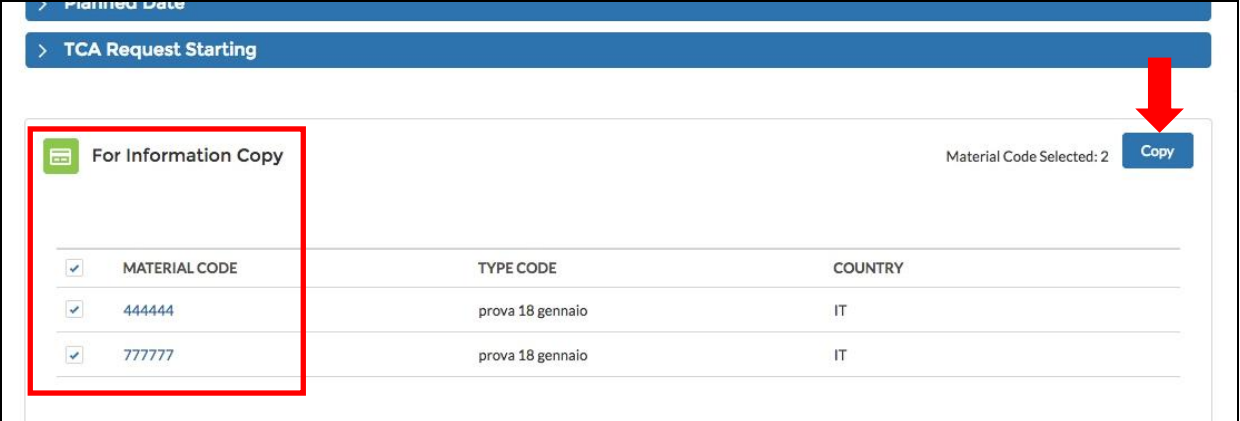

Aceptar el mensaje de advertencia y hacer click en el botón "Confirm".

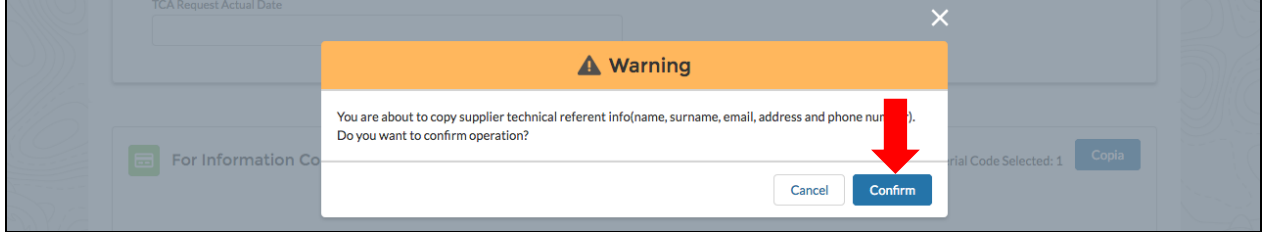

Después de ingresar los campos requeridos, el usuario puede hacer click en "Save" y el TCA pasará a la fase "Document Upload and TCA request confirmation". Puede hacer click en "Cancel" para deshacer la operación.

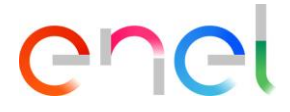

En caso de un nuevo TCA, relacionado con un TCA suspendido, el sistema mostrará una pantalla donde el componente "Related TCA Suspended" indicará la información relacionada con el TCA suspendido:

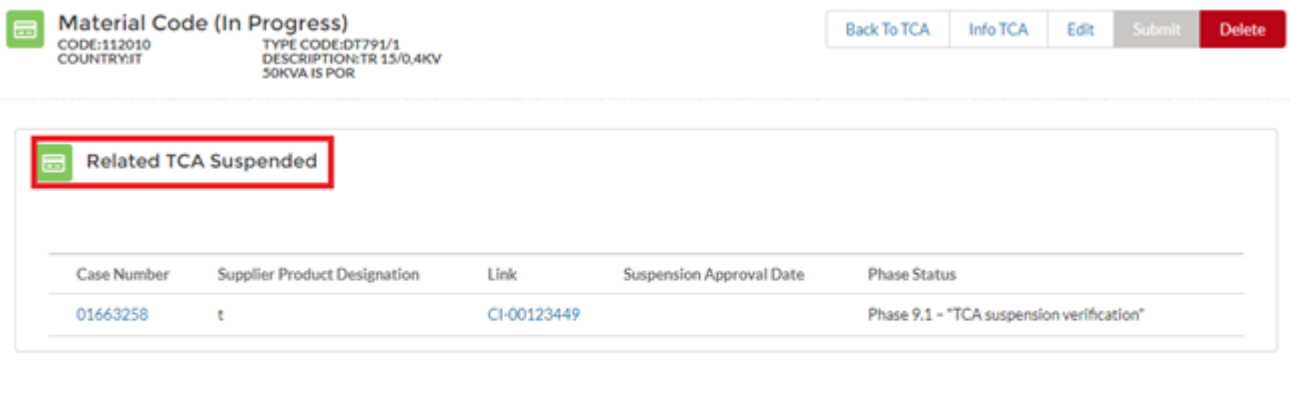

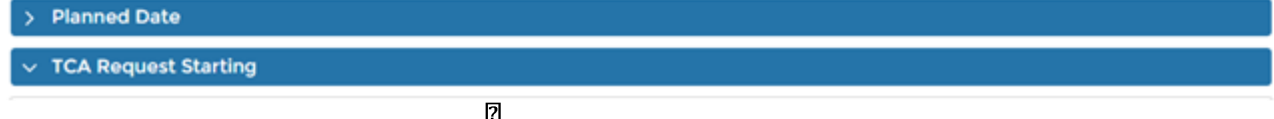

#### 3.2.3.2. Inicio Requerimiento TCA Crear "TENDER TCA"

El proveedor puede comenzar el procesamieto del Tender TCA seleccionando el código de material.

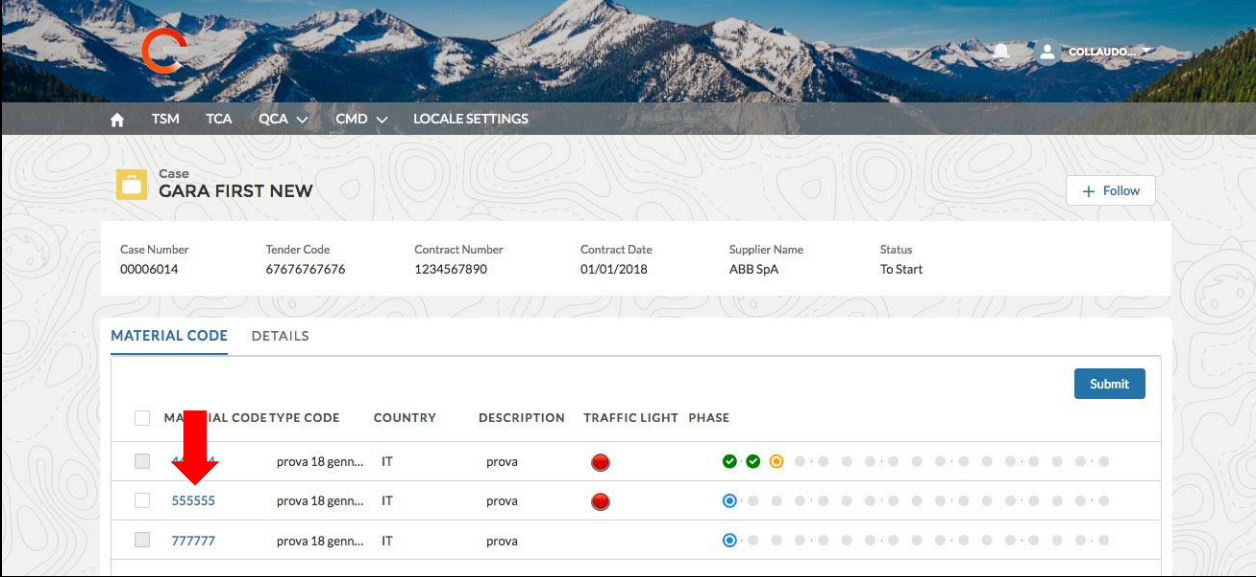

El botón "Edit" permite al usuario acceder a todos los campos que deben ser completados. Una vez que la fase esté finalizada, el usuario Enel verá los datos de la fase actual.

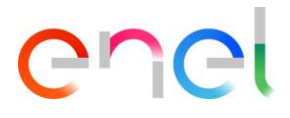

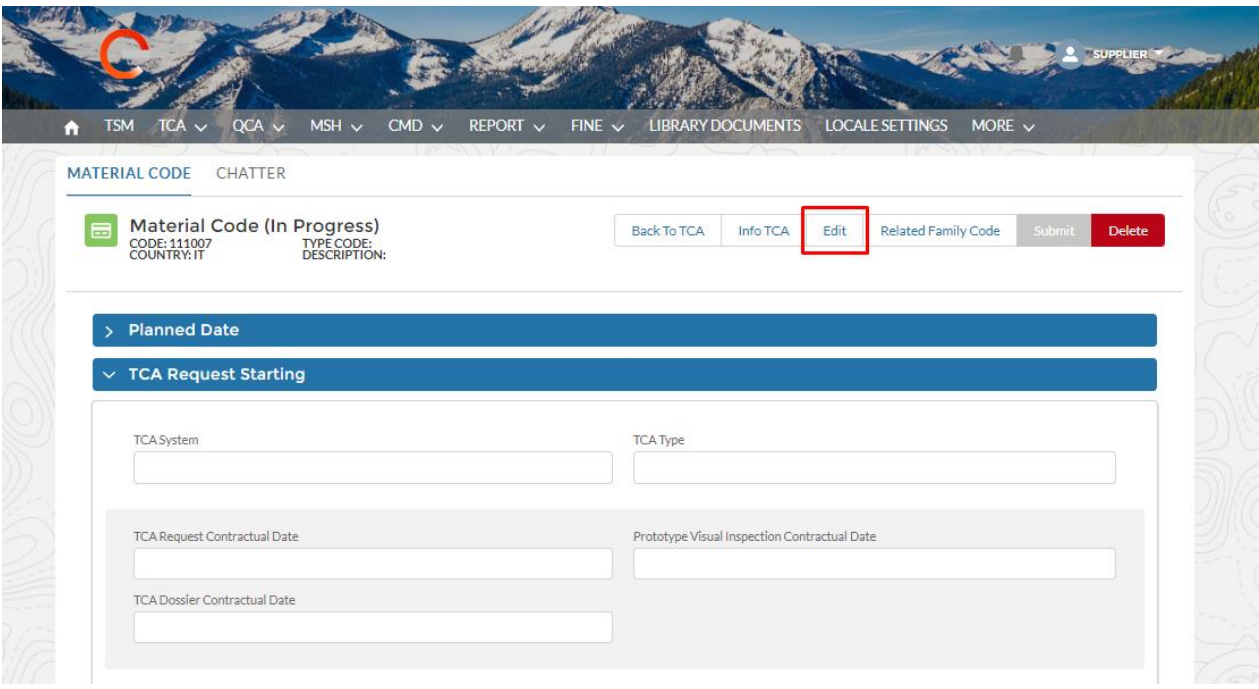

En la sección "Planned Date" hay varios campos para completar según el sistema y el tipo de TCA. El campo "Sustainability Documentation Planned Date", en cambio, puede ser llenado para todos los TCA, con cualquier tipo y sistema. Este campo sigue las mismas reglas que los otros campos de fecha en la sección "Planned Date".

Los campos requeridos son:

- TCA System (PRIMERO, SEGUNDO, TERCERO)
- TCA type (Nuevo TCA, Actualizar TCA, Confirmar TCA)
- Manufactoring Factory (Fabricación)
- Supplier Product Designation (Diseño de producto)
- Supplier Technical Referent Name (Nombre de referente técnico)
- Supplier Technical Referent Surname (Apellido de referente técnico)
- Supplier Technical Referent Physical Address (Dirección física referente técnico)
- Supplier Technical Referent Email Address (Dirección email referente técnico)
- Supplier Technical Referent Telephone Number (Número teléfono referente técnico)

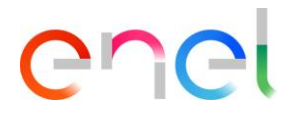

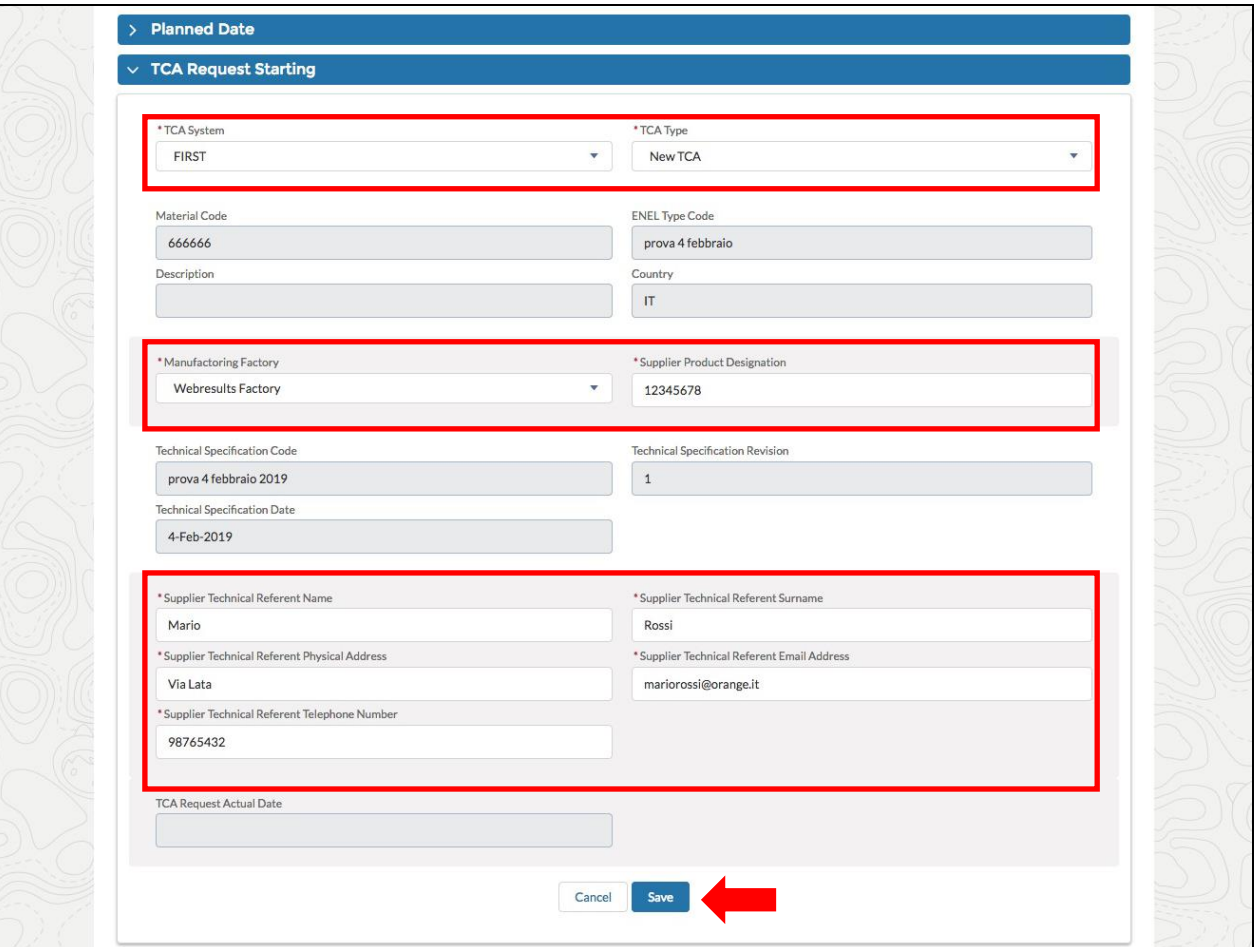

En el campo "Distribution Company", el Proveedor puede seleccionar la empresa según el código del país del material.

Si la asociación país - empresa es 1 a 1, el campo de la empresa de distribución se rellena automáticamente con el valor, si en cambio la asociación no es 1 a 1, queda a criterio del usuario elegir la empresa en función de los valores propuestos.

Una vez completados los campos requeridos, el usuario puede hacer click en "Save" y el documento pasará a la fase "Documento Upload and TCA request confirmation". El botón "Cancel" puede deshacer la operación.

El usuario puede crear un enlace entre uno o más TCA haciendo clic en el botón "Related family code".

Es necesario crear el Código de Familia TCA y luego crear el Código de Clave TCA para asociar el código de familia relacionado.

Hacer clic en el botón "Related family code"

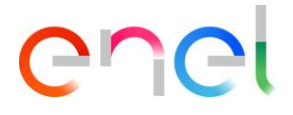

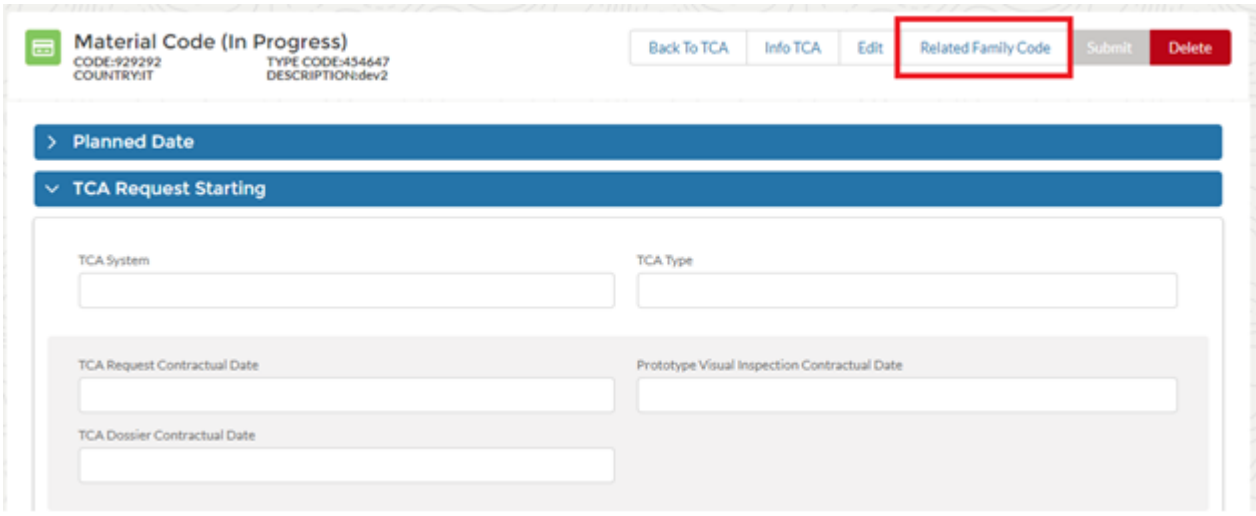

Después hacer clic en el botón, se mostrará una ventana emergente con dos secciones:

- Search Filters
- Available TCA

En la sección "Search TCA" puede buscar TCA basado en los siguientes filtros: TCA, Código TSM, Fábrica de Fabricación, Código de Material y País.

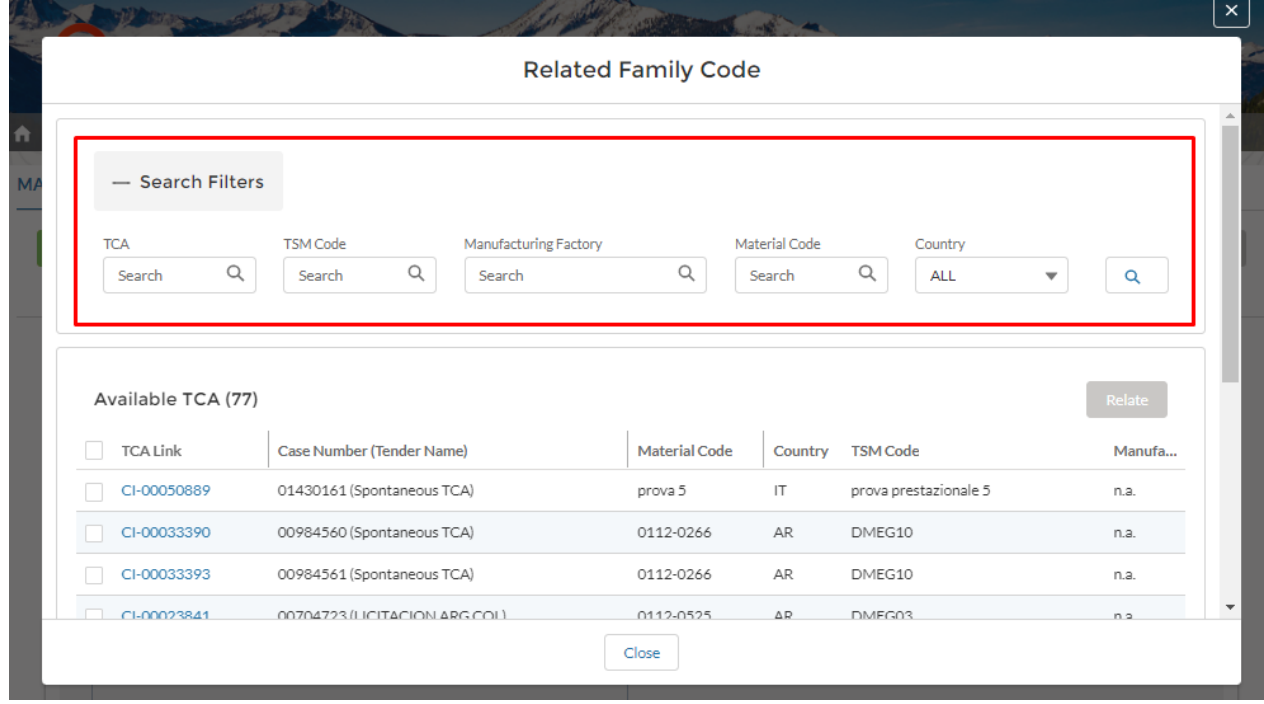

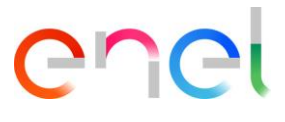

En la sección "Available TCA" estará el TCA que puede relacionar, seleccionando el TCA desde la casilla de verificación y haciendo clic en el botón "Relate"

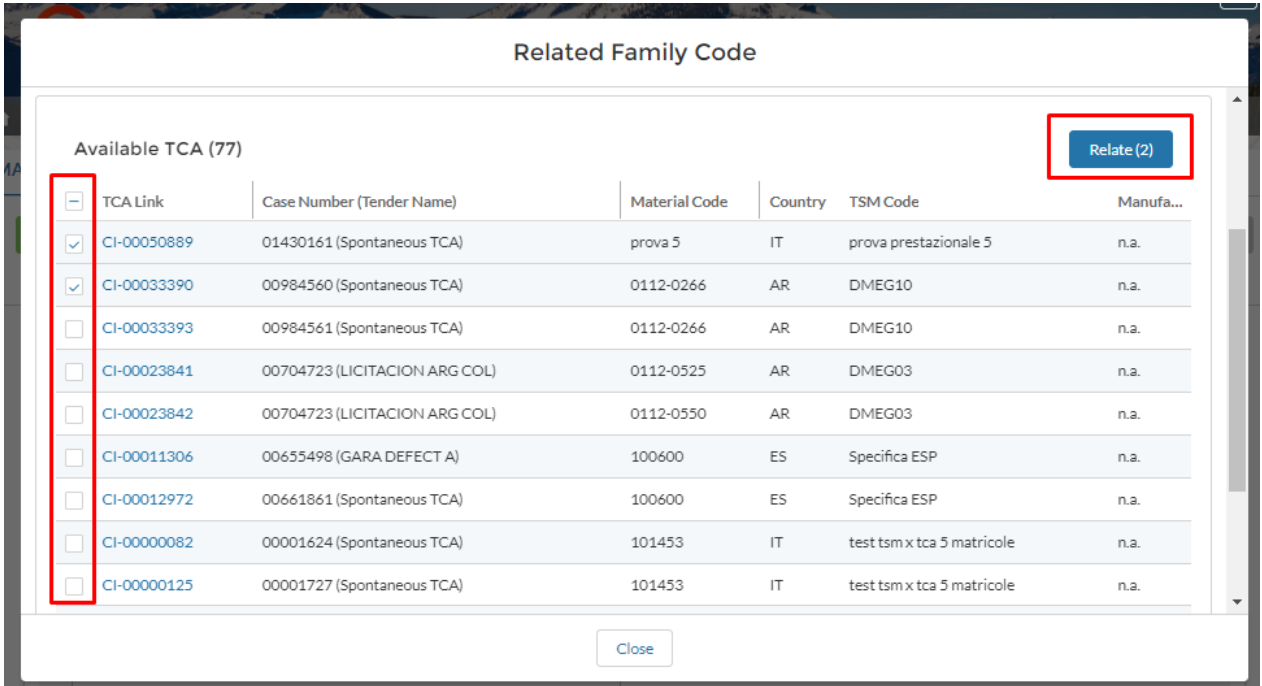

Después hacer clic en el botón "Relate", se mostrará una ventana emergente donde deberá especificar el nombre del Código de Familia, luego hacer clic en "Confirm" para confirmar la operación o en "Cancel" para cancelar la operación

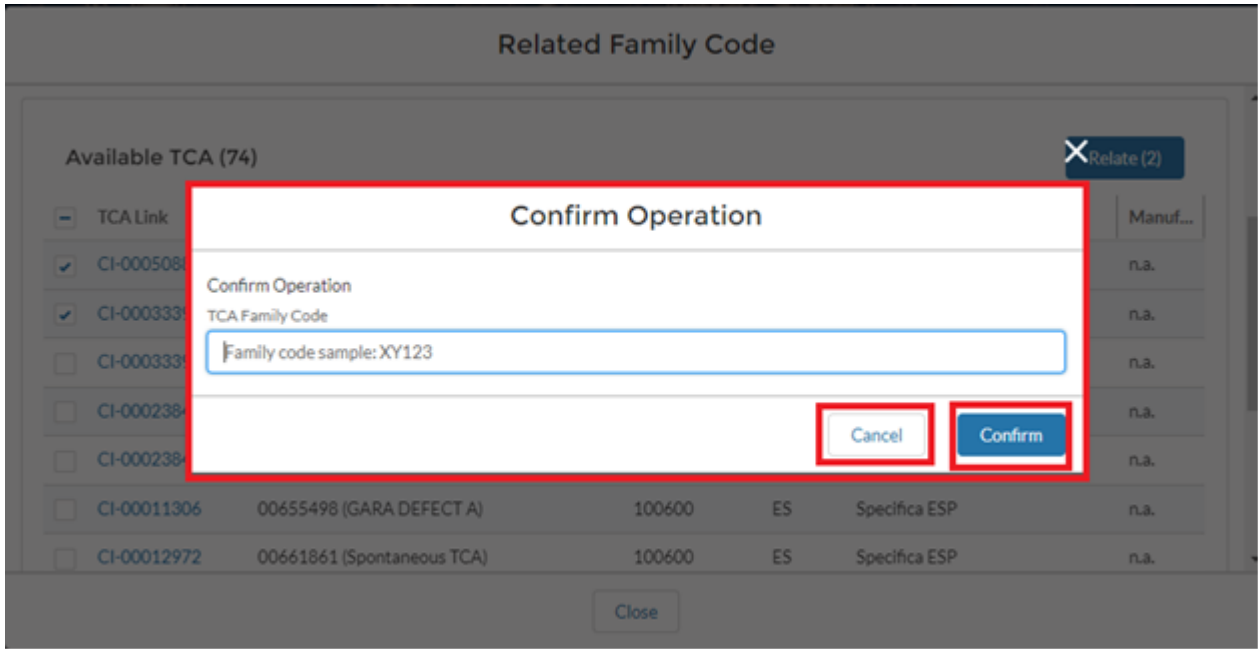

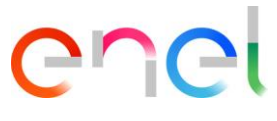

Después hacer clic en el botón "Confirm", hacer clic en el botón "Cancel" para volver al detalle del TCA.

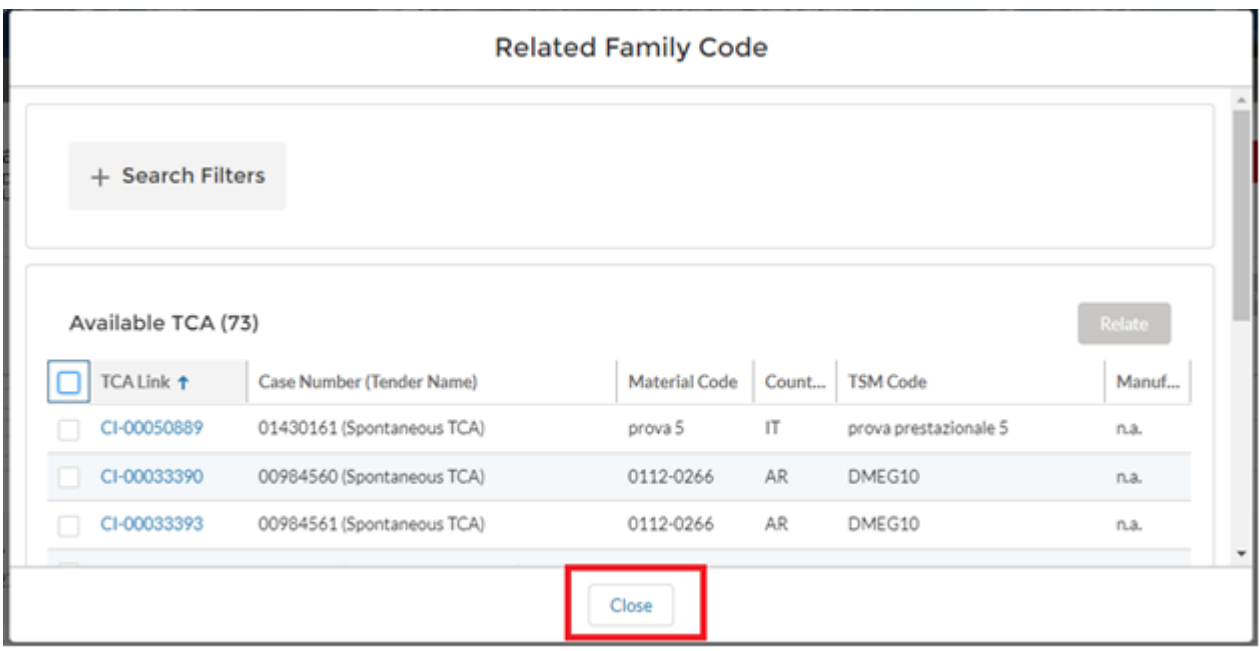

Dentro del detalle de TCA habrá una sección de "TCA Family Code" donde hay TCA relacionados.

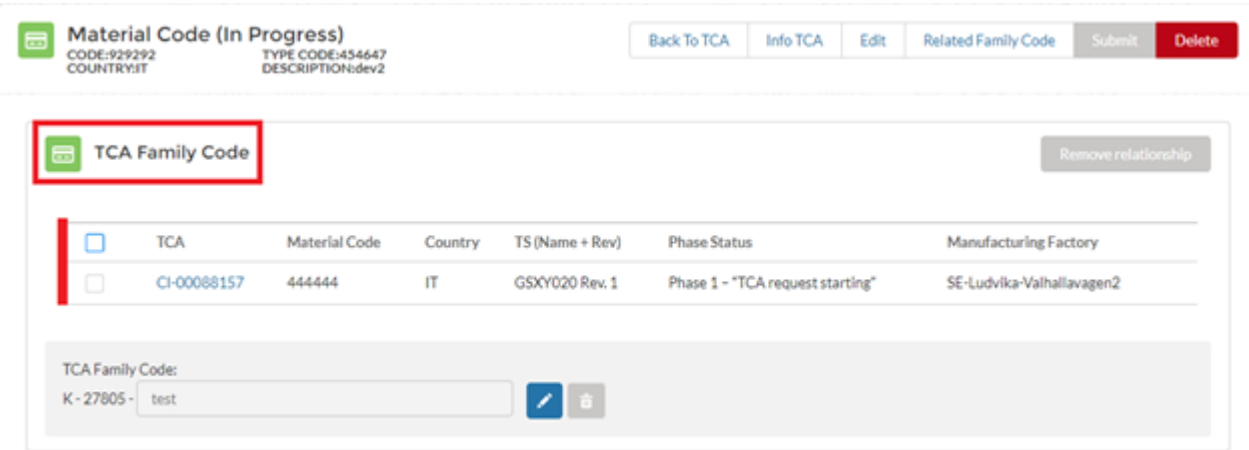

El usuario tendrá la posibilidad de modificar o eliminar el nombre del Código de familia TCA, haciendo clic en el botón dedicado.

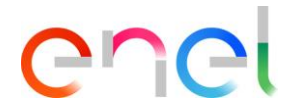

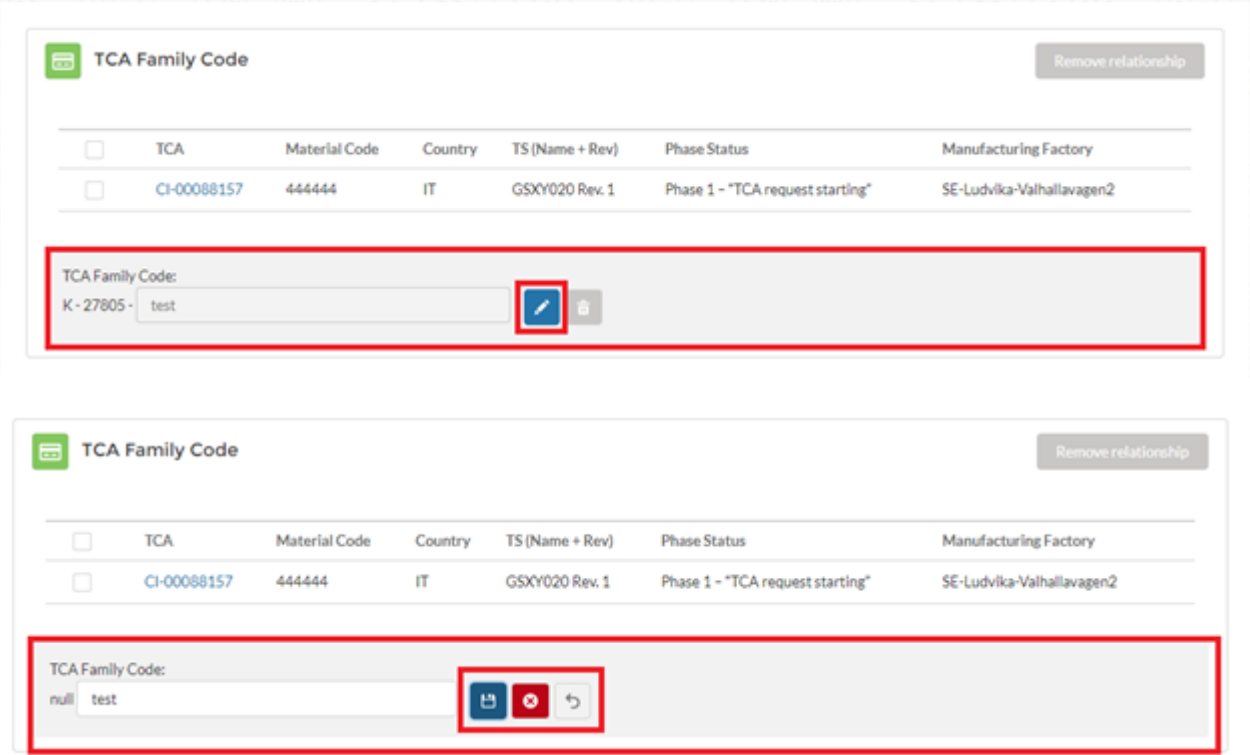

Además, el usuario puede eliminar el enlace, haciendo clic en la casilla de verificación y luego en el botón "Remove relationship":

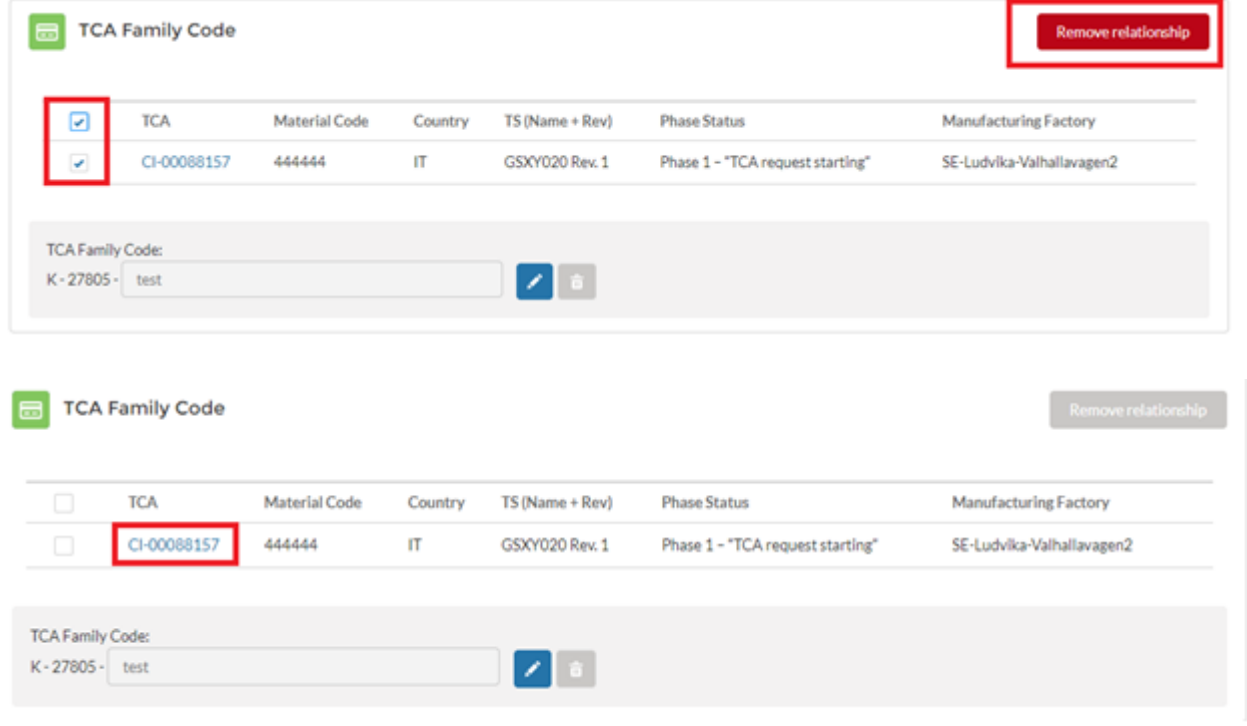

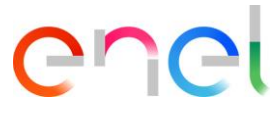

Dentro del Código de Familia TCA habrá la sección "Tca Key Code" donde el usuario puede eliminar el enlace haciendo clic en el botón "Remove Relationship"

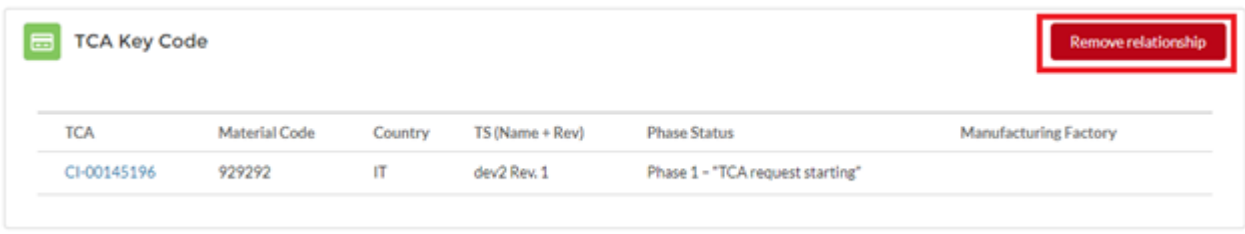

#### <span id="page-21-0"></span>3.2.4. Carga de documentos y Confirmación de requerimiento TCA

El usuario proveedor selecciona el tipo de documento en el desplegable "File To Upload" y puede hacer click en el botón "Save" para confirmar la selección.

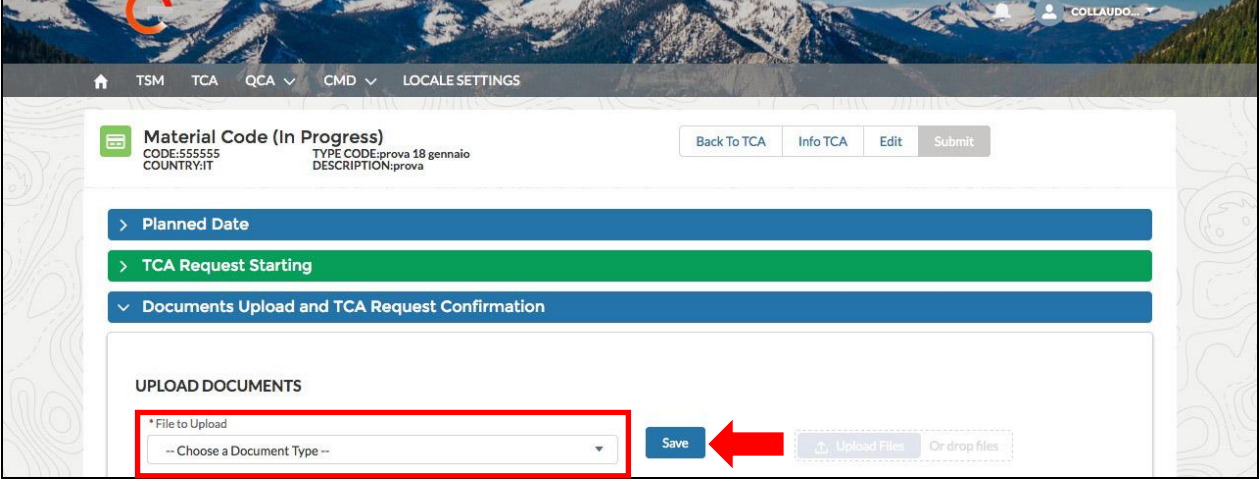

El botón "Upload Files" estará habilitado y se puede hacer click sobre el mismo, o arrastrar y soltar sobre el mismo.

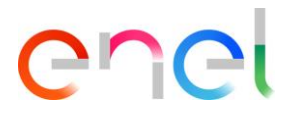

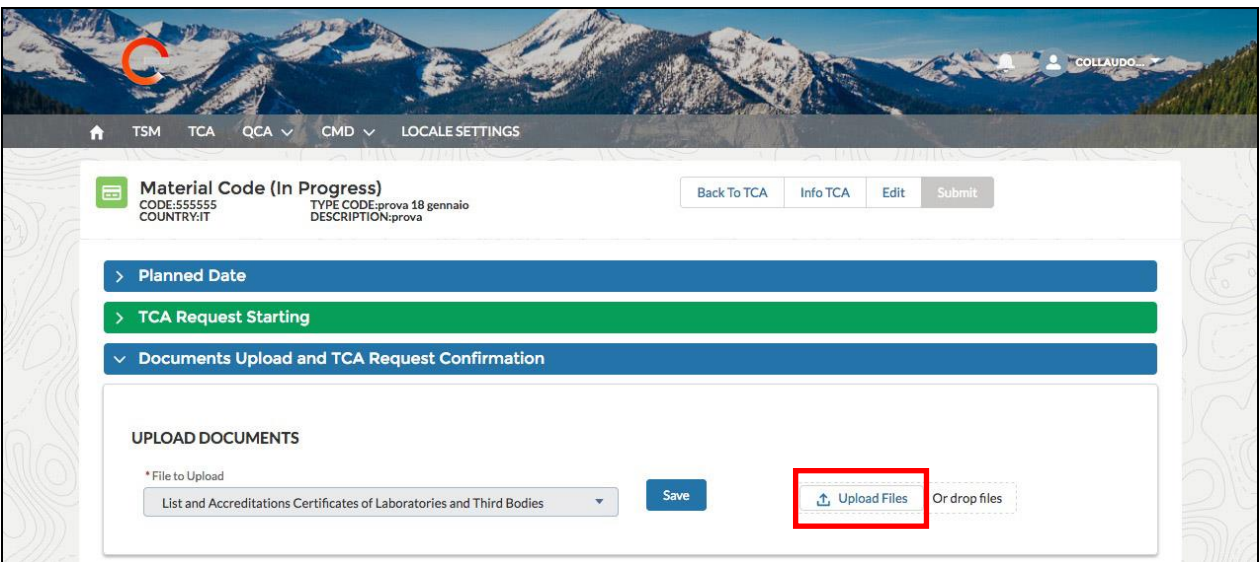

Una vez que la subida se haya completado, el proveedor puede hacer click en el botón "Done" para cerrar el panel.

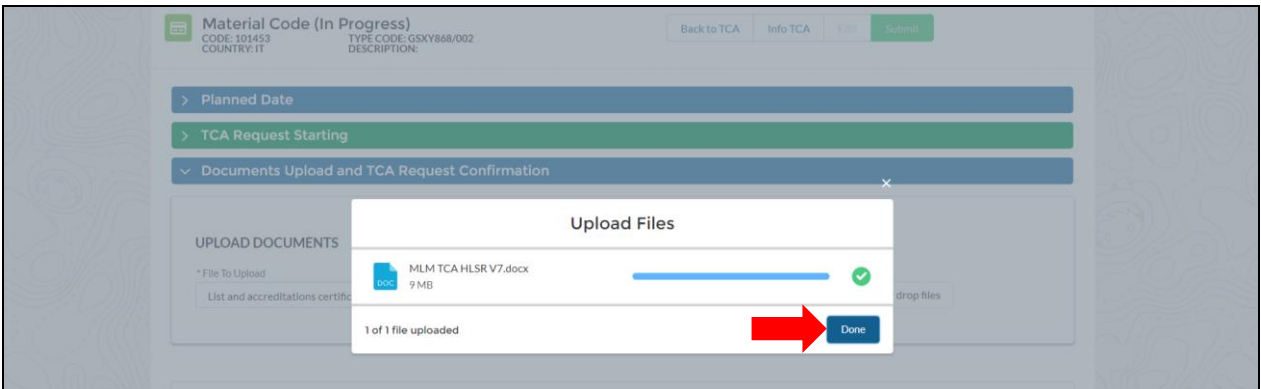

Se podrá visualizar el nombre del archivo. Para borrar y cambiar el archivo subido, se puede hacer click en el botón con el tacho de basura, y repetir la operación de subida de archivo. Finalmente hacer click en el botón "Submit".

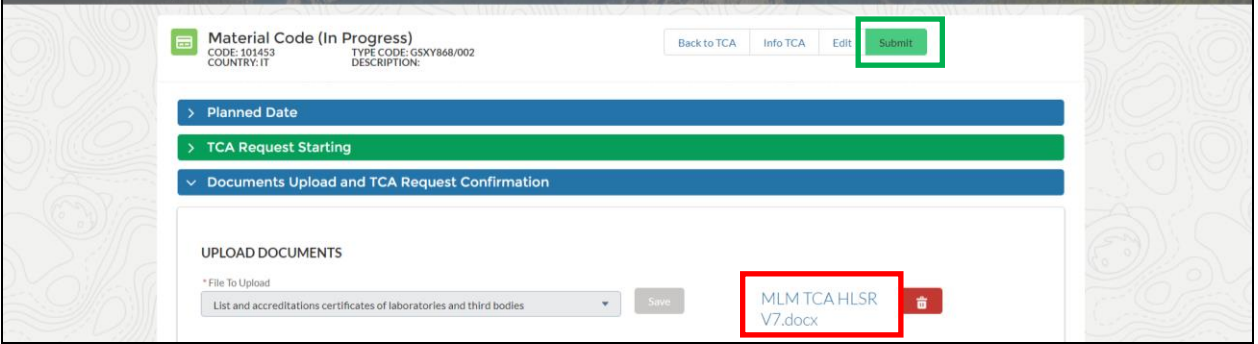

El usuario Enel ahora podrá ver el link del documento, y descargar el archivo. El deberá rechazar o aprobar la actual fase para pasar a la siguiente.

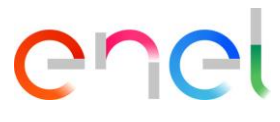

#### <span id="page-23-0"></span>3.2.5. Preliminary Documents Transmission

El proveedor puede crear el PRELIMINARY TEST TABLE para cargar documentos. Deberá seleccionar el tipo de archivo a cargar clickeando en "File to Upload".

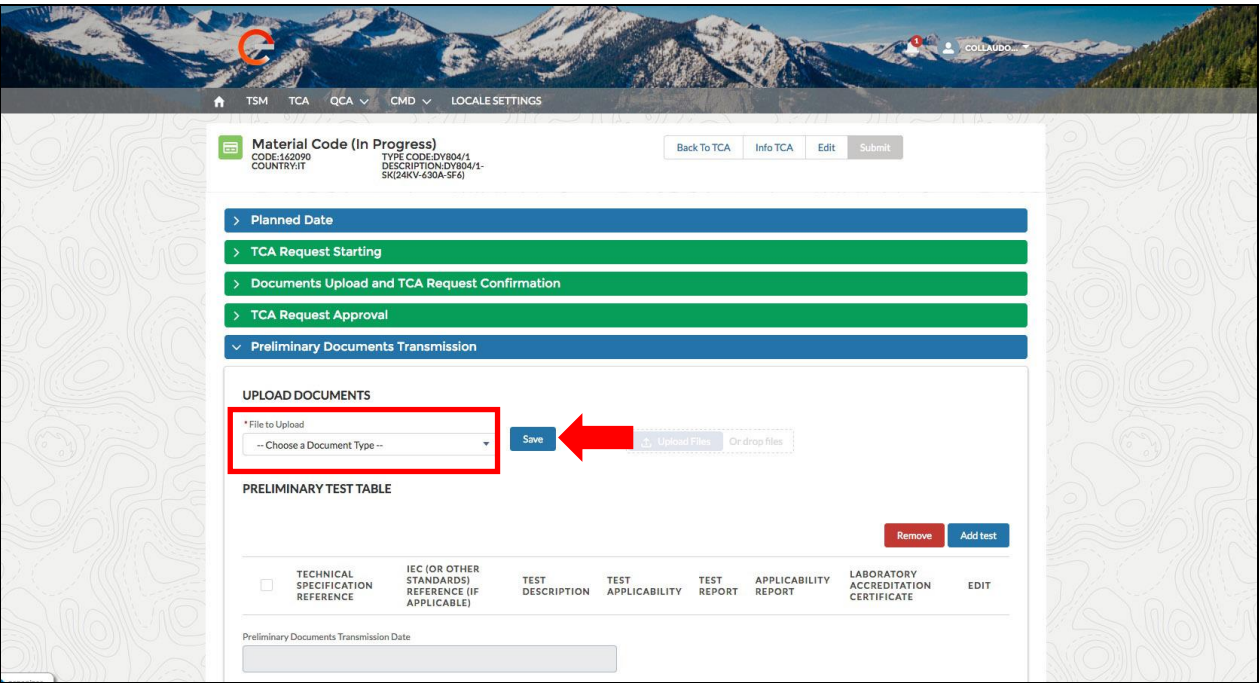

El usuario seleccionará "Type A preliminary documents" y deberá salvar con el botón "Save" antes de poder subir el documento clickeando "Upload File".

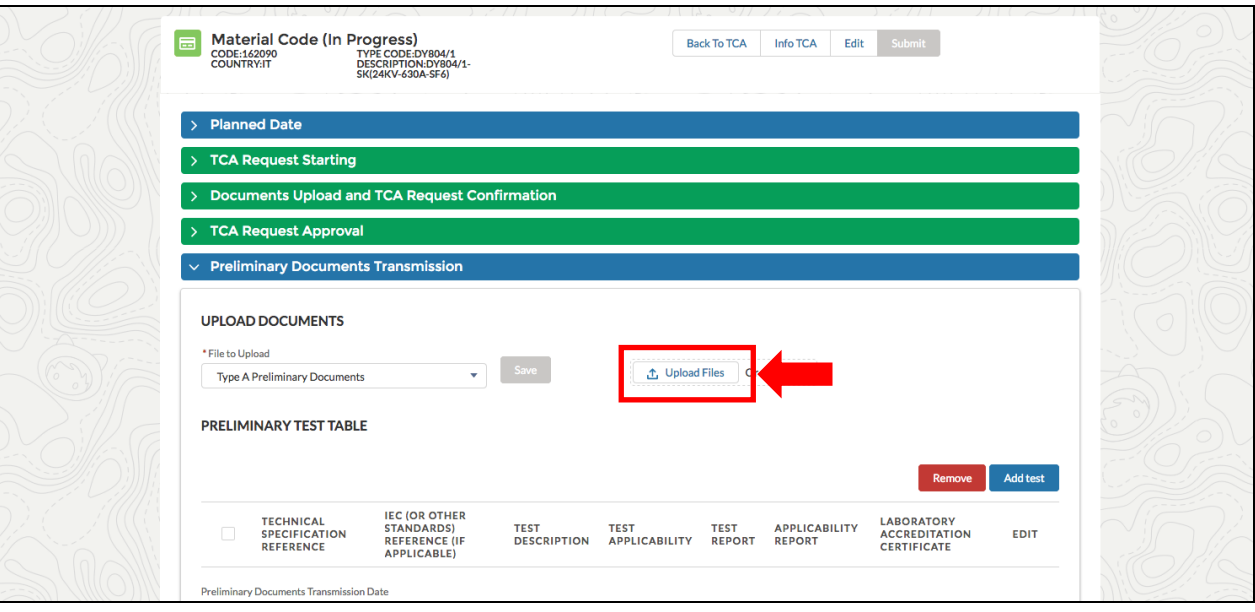

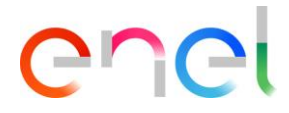

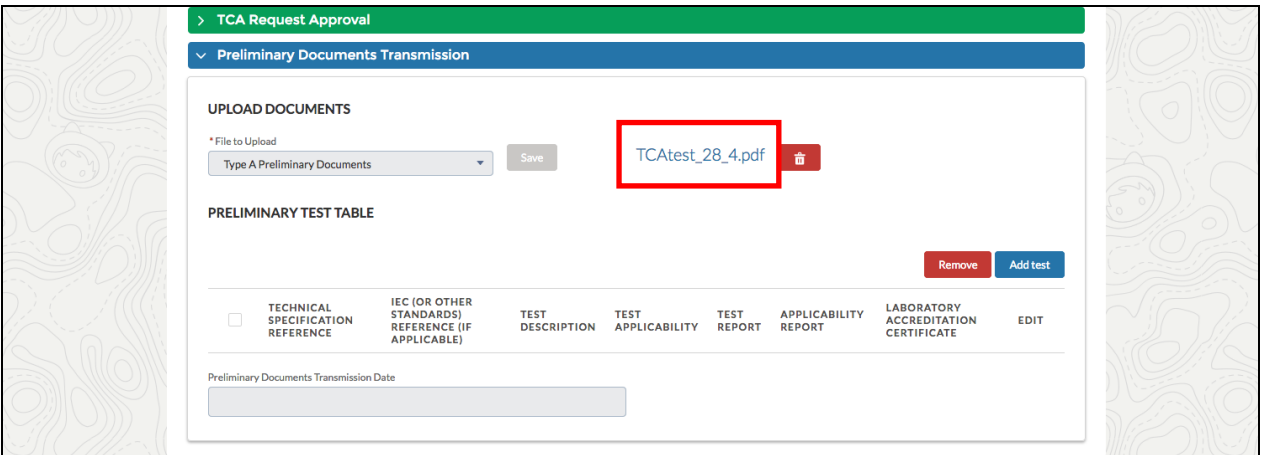

El tablero "Preliminary Test Table" debe contener al menos un caso de test, clickeando en "Add Test".

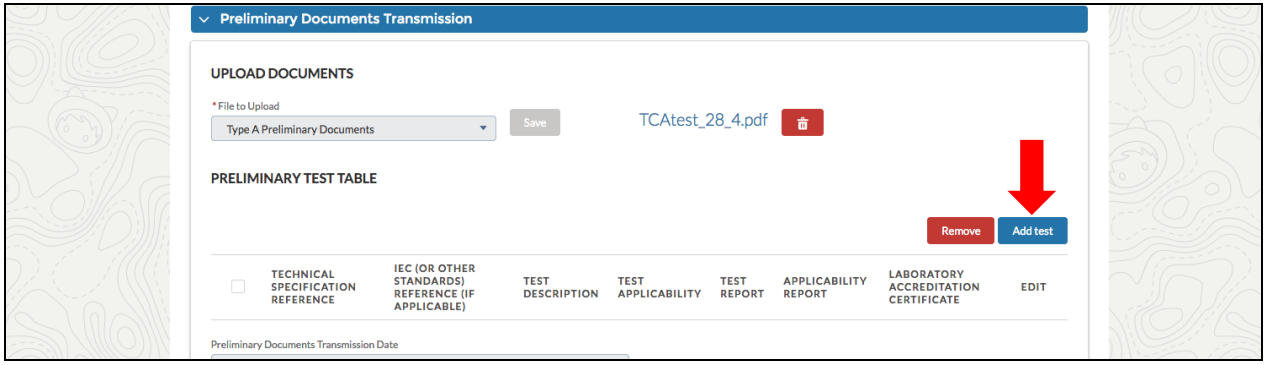

El usuario podrá acceder al siguiente formulario y completar los campos obligatorios:

- Technical Specification Reference (Referencia a Especificación Técnica)
- Test Description (Descripción del test)
- Test Applicability (Aplicación del Test) (Caso 1, Caso 2, Caso 3, etc.)

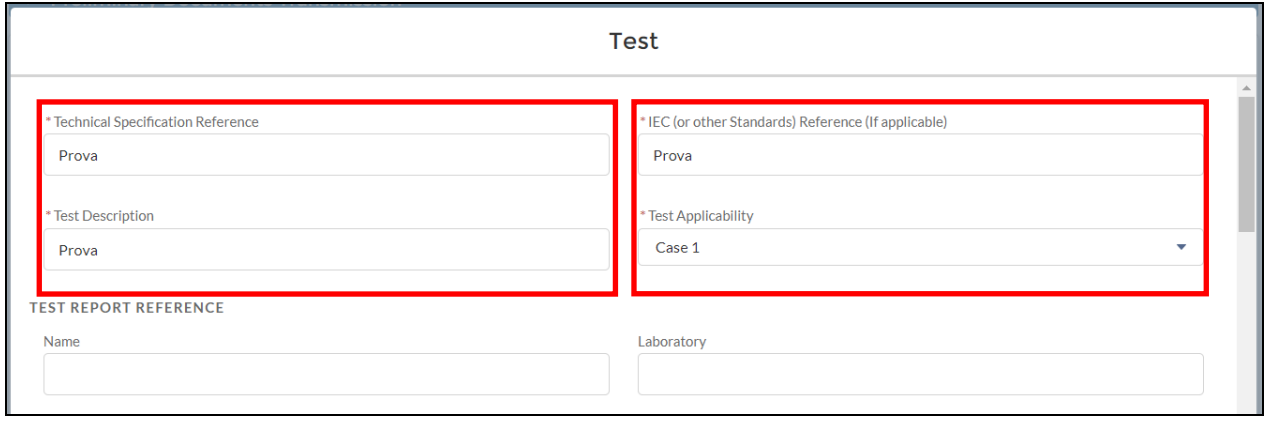

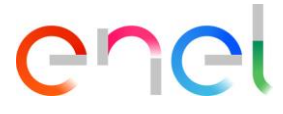

Si el proveedor seleccionará Caso 1 o Caso 3, deberá ingresar las fechas:

- Planned test starting date (Fecha planificada de inicio del test)
- Planned test finish date (Fecha planificada de finalización del test)

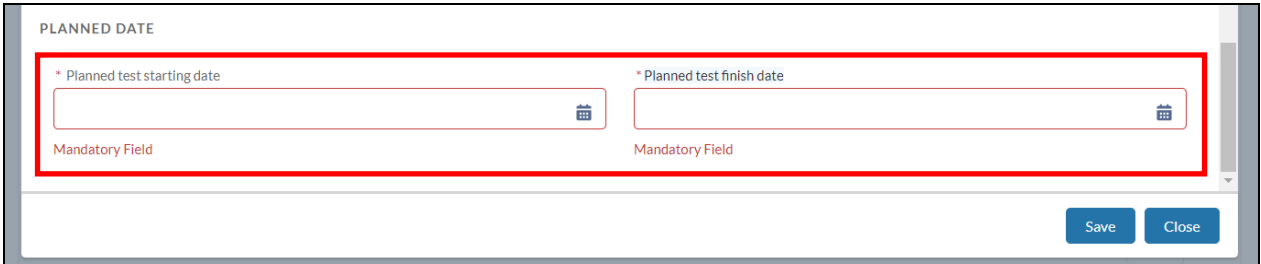

Luego de indicar los campos obligatorios, hacer click en "Save" y en el botón "Submit".

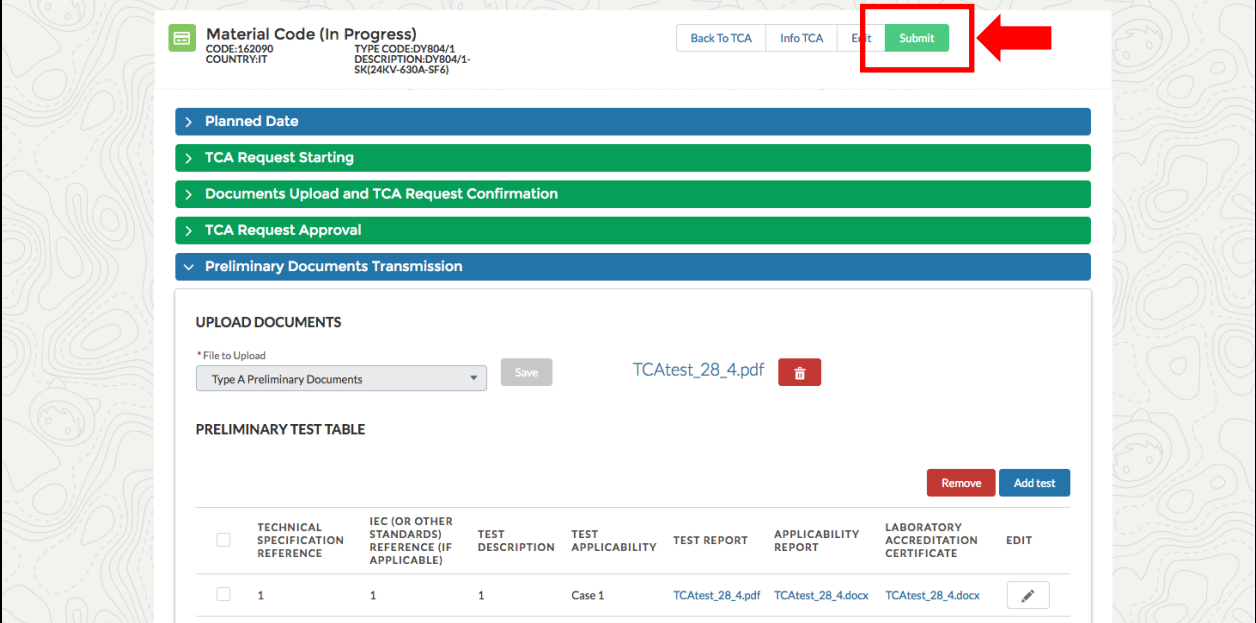

Si System TCA es segundo o Tercero, el sistema abrirá la fase "Preliminary documents verificarion" (verificación preliminar de documentos).

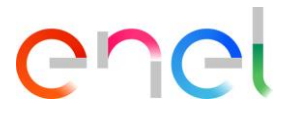

#### <span id="page-26-0"></span>3.2.6. Call for Prototype Visual Inspection (Pedir Inspección Visual de Prototipo)

El proveedor puede trabajar en la fase "Call For Prototype Visual Inspection" haciendo click en "Edit".

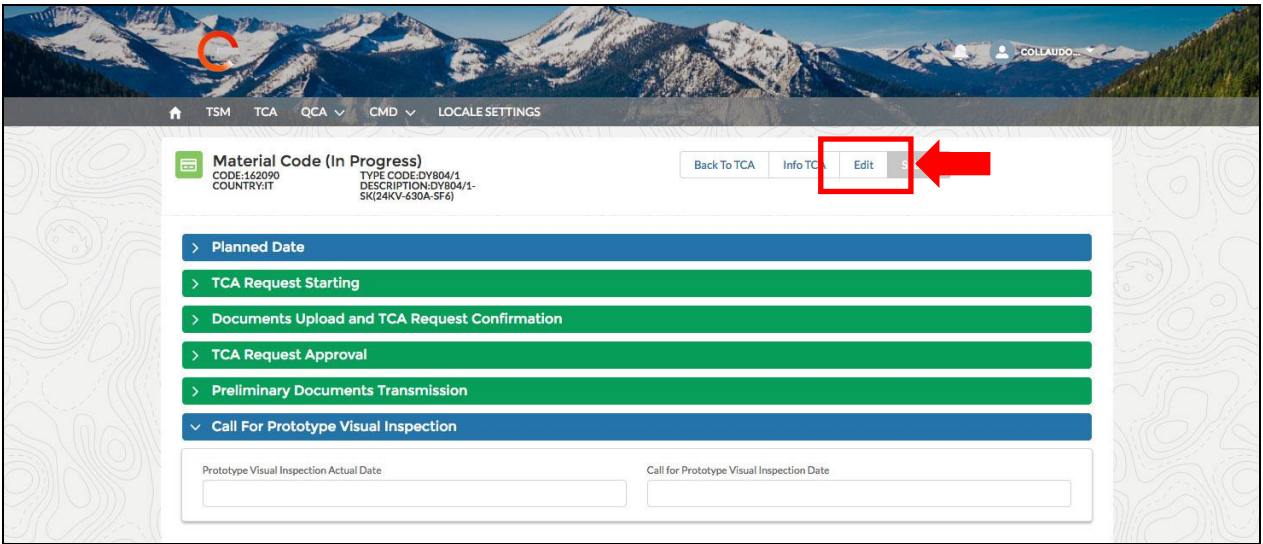

El proveedor debe ingresar los campos obligatorios "Prototype Visual Inspection Actual Date" (Fecha de inspección visual de prototipo) y hacer click en el botón "Save".

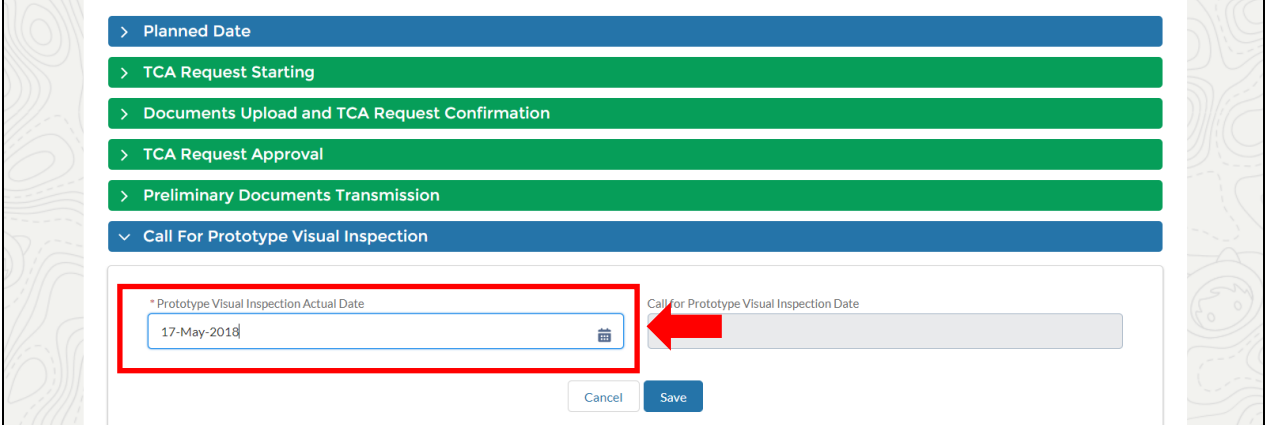

Luego de salvar y clickear en "Submit", el campo "Call for Prototype Visual Inspection Date" es completado automáticamente, y comienza la nueva fase (para usuario Enel).

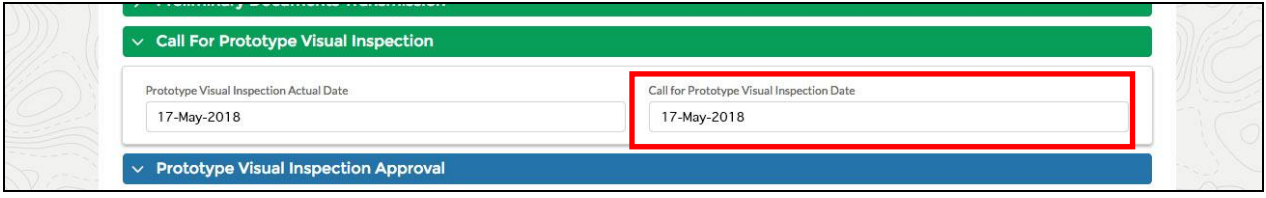

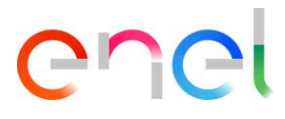

#### <span id="page-27-0"></span>3.2.7. Definitive Type A Documentation Transmission (Transmisión definitiva de documentación Type A)

En el formulario "TYPE A DEFINITIVE DOCUMENTS" (Si TCA es el segudo o el documento definitivo aprobado por el THIRD-BODY en caso que TCA sea el tercero), el proveedor debe cargar los documentos necesarios a fin de proceder.

Antes, debe completar los siguientes campos:

- Document Name (Nombre del documento)
- Document Revision (Revisión del documento)
- Document Date (Fecha del documento)

Finalmente hacer click en "Save" para confirmar.

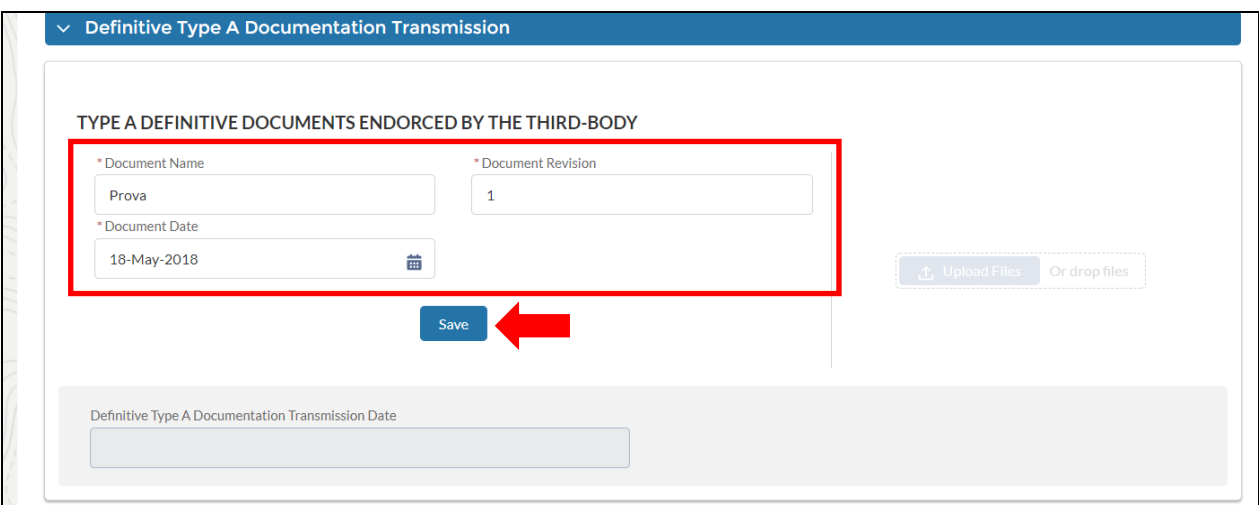

El Sistema habilitará el botón "Upload Files" y el usuario podrá subir el documento.

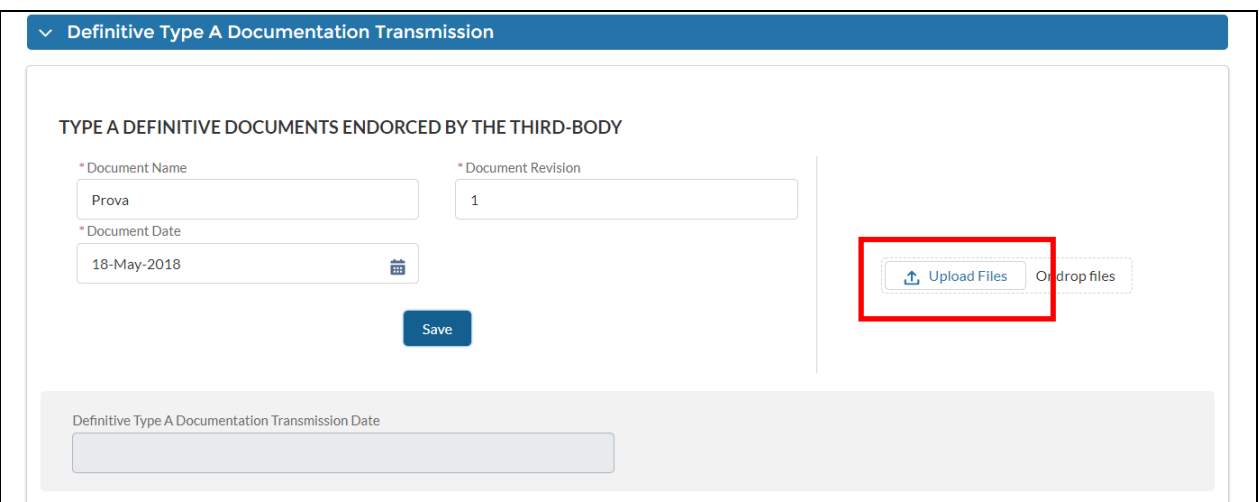

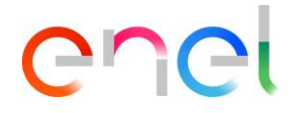

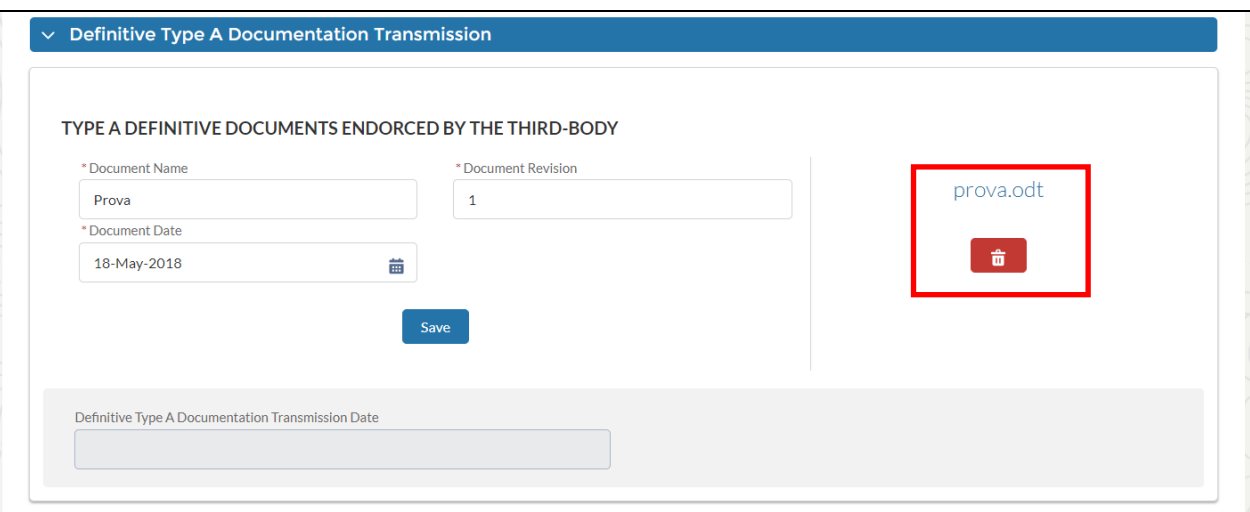

Una vez que el documento haya subido, el usuario puede clickear en "Submit" para la aprobación de la fase.

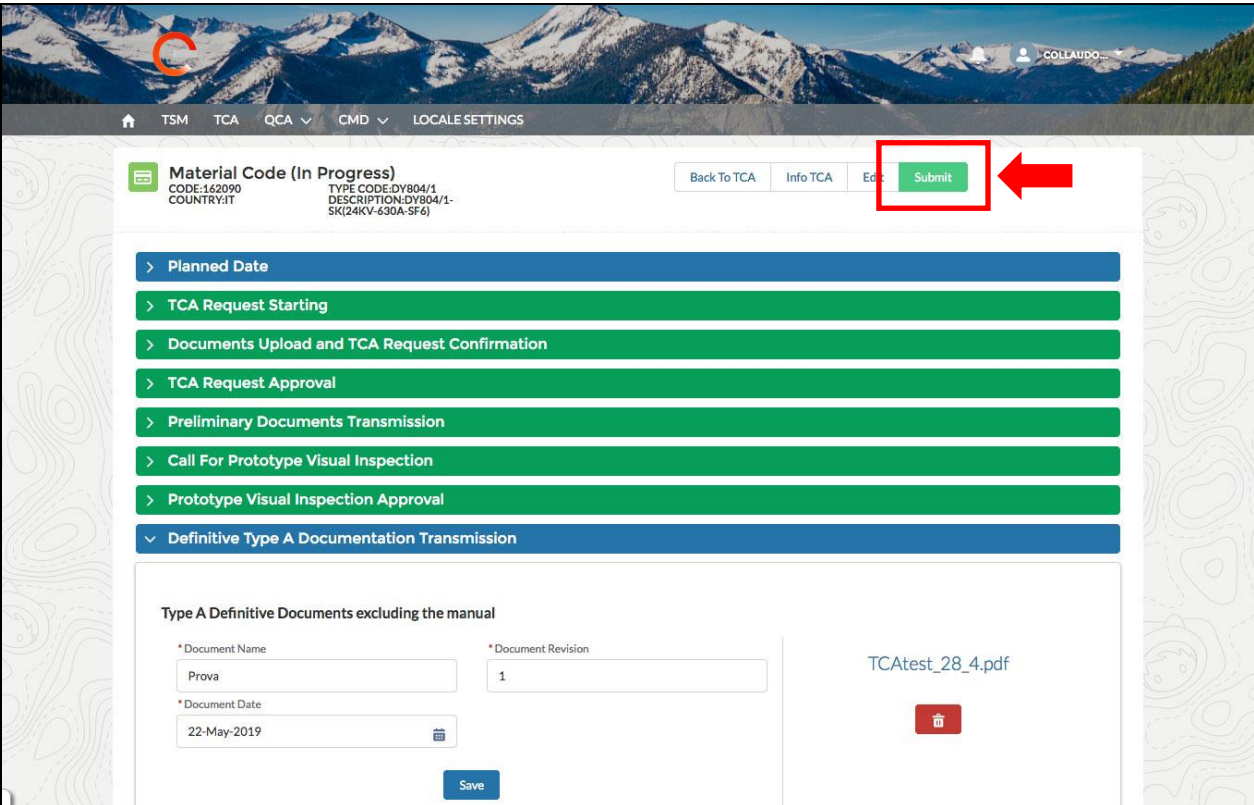

Y esperar la aprobación de Enel.

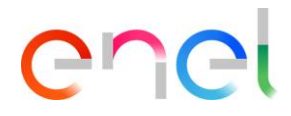

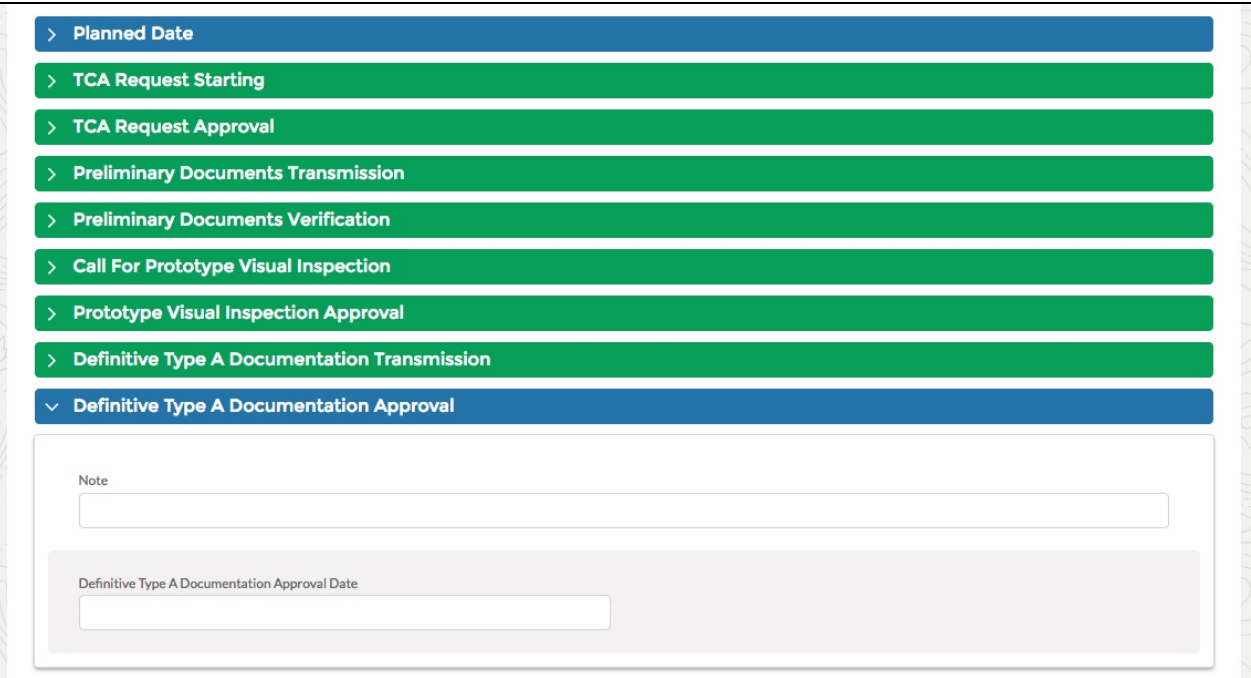

#### <span id="page-29-0"></span>3.2.8. Definitive test planning (Planificación de Test Definitivo)

Durante esta fase, el proveedor tiene la posibilidad de agregar, eliminar y modificar los casos de test.

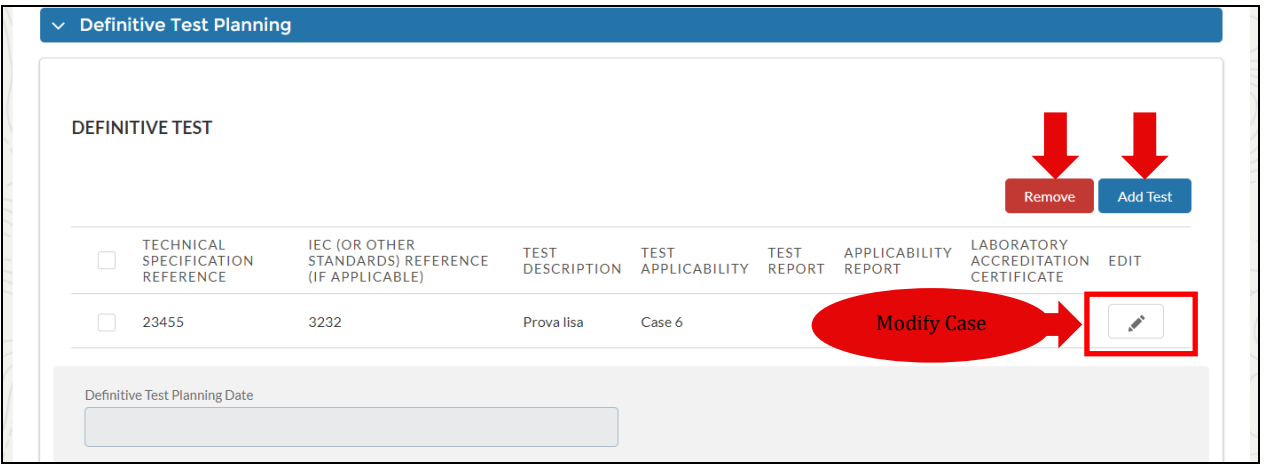

Una vez que esta operación este completada, los casos de teste deben ser enviados. Cuando el proveedor haya completado este paso, podrá enviar a Aprobación de usuario Enel.

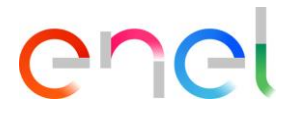

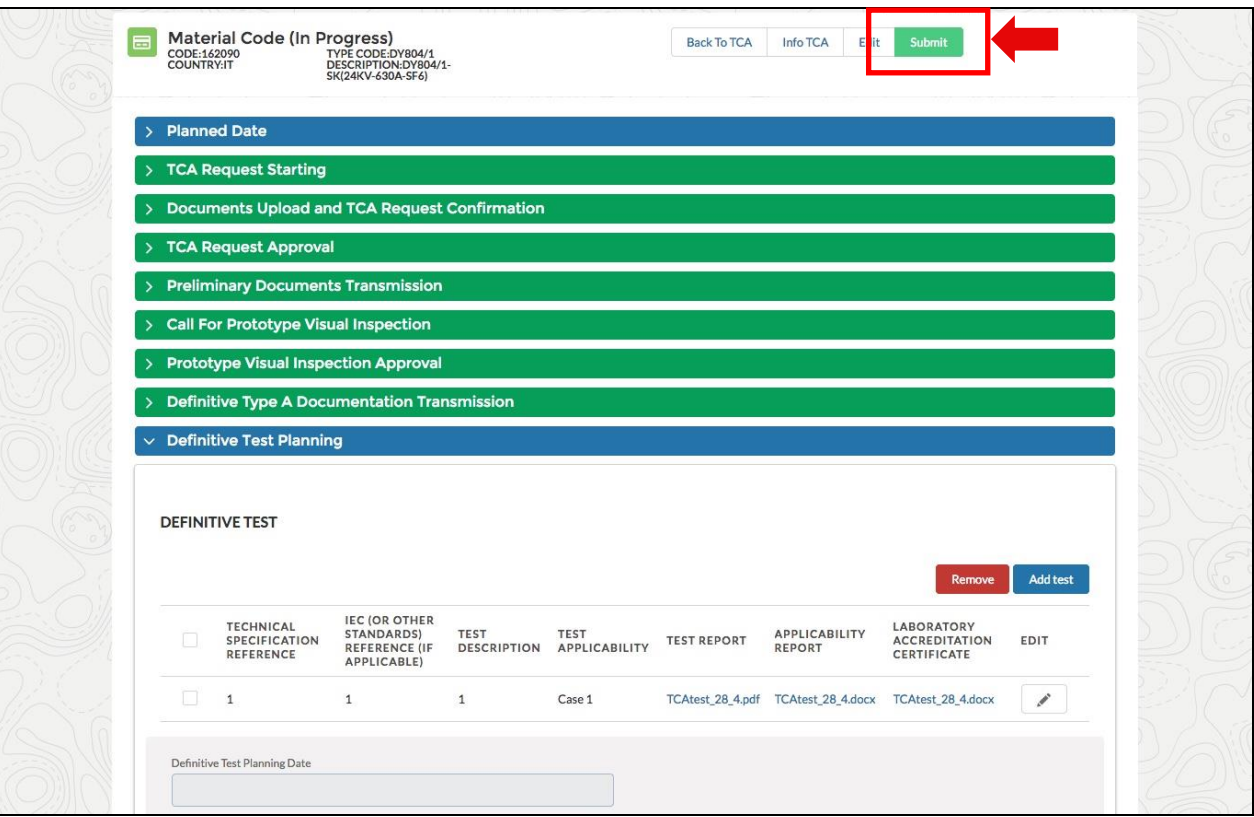

## <span id="page-30-0"></span>3.2.9. TCA Dossier transmission (Transmisión de Expediente TCA)

El proveedor será capaz de acceder a TCA Dossier Transmission haciendo click en "Add Document". Se visualizará un popup Dossier.

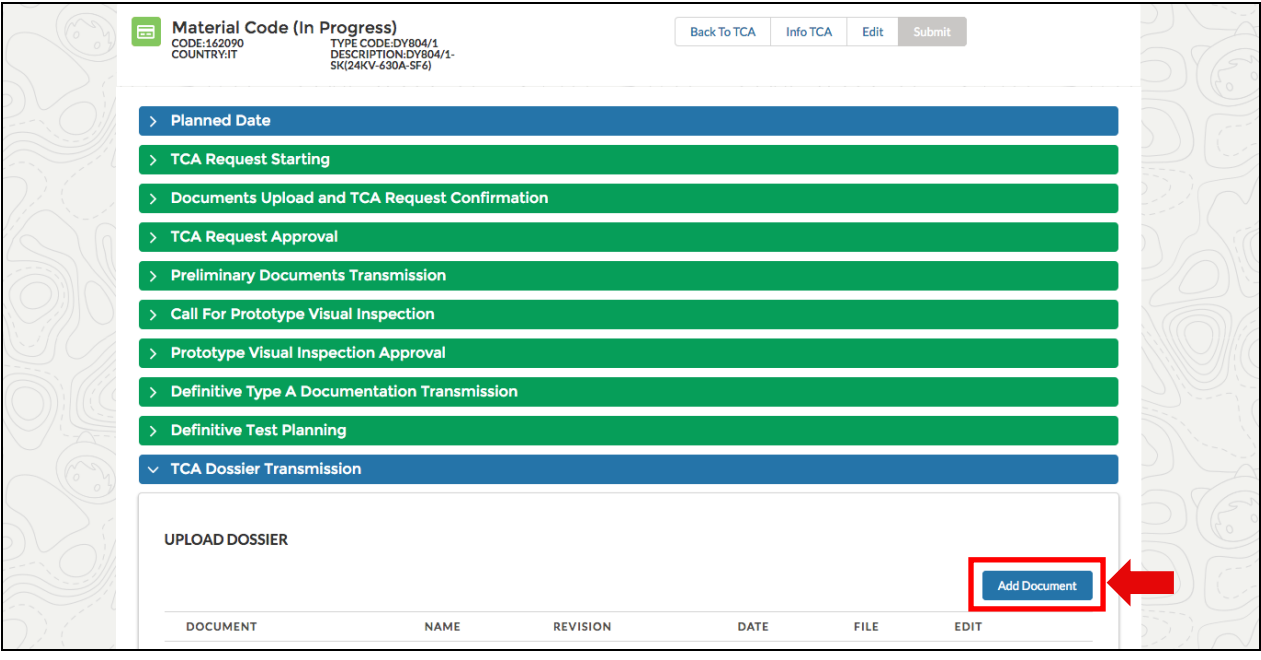

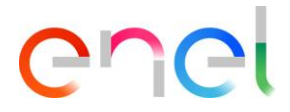

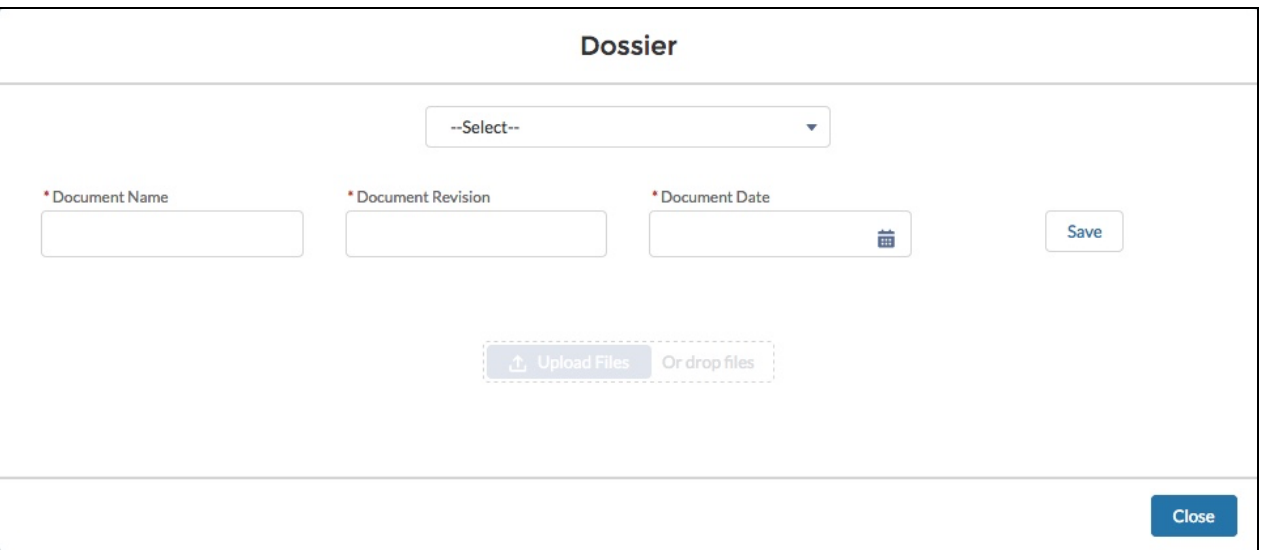

Desde el desplegable "Select" el proveedor debe seleccionar el tipo de documento, e ingresar la informacion requerida para el documento en varios campos (dependiendo de que documento haya seleccionado). Luego, clickeando en "Save" finalmente el usuario puede subir cada uno de los cinco archivos requeridos (en formato Word, PDF o .zip).

El usuario debe ingresar uno por uno los cindo documentos obligatorios.

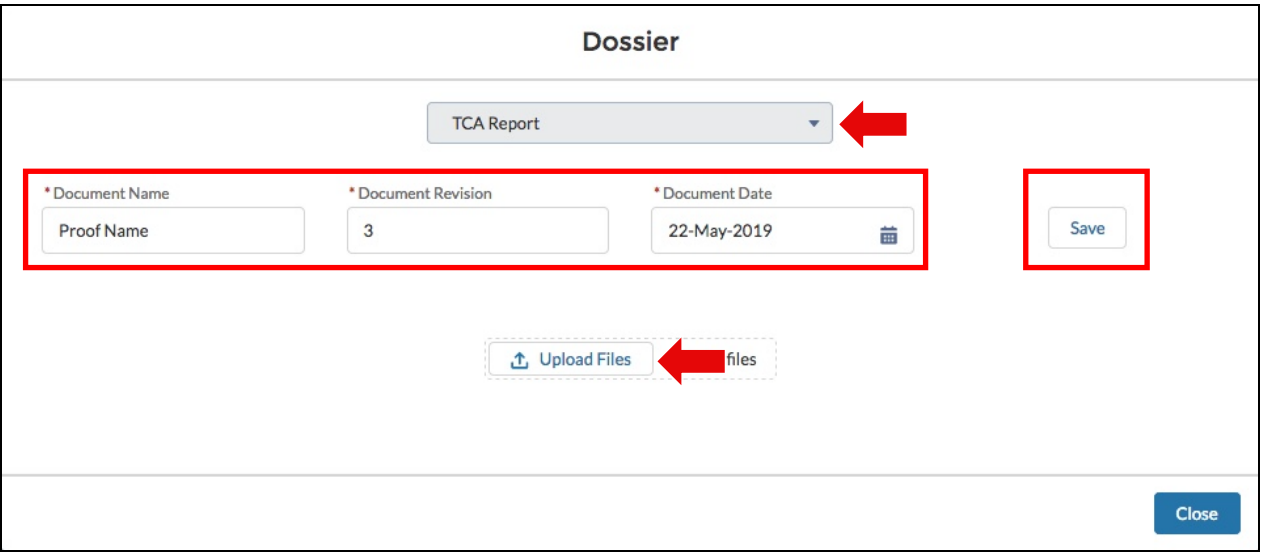

Al finalizar la entrada de datos, el proveedor debe hacer click en el botón "Close" y en el botón "Submit" en la parte superior de la pantalla, el cual ahora se encontrará activo, para pasar a la fase siguiente.

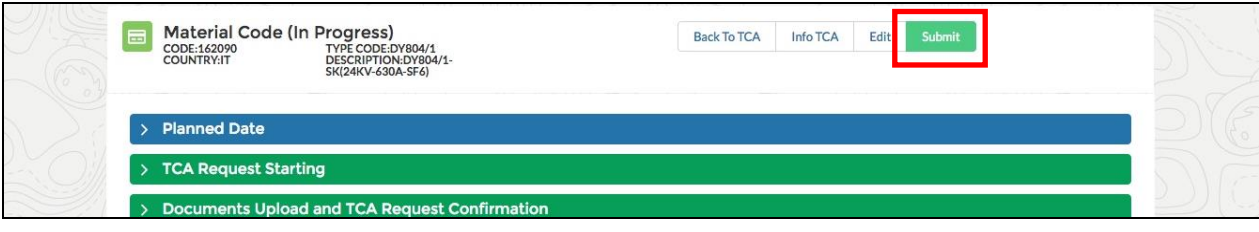

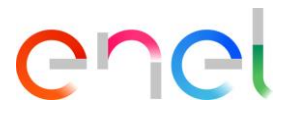

#### <span id="page-32-0"></span>3.2.10. Borrar Código de Material

En cualquiera de las fases, excepto cuando el código de material se encuentre en status "In Force", puede hacer click en el botón "Delete" para borrar un código de material.

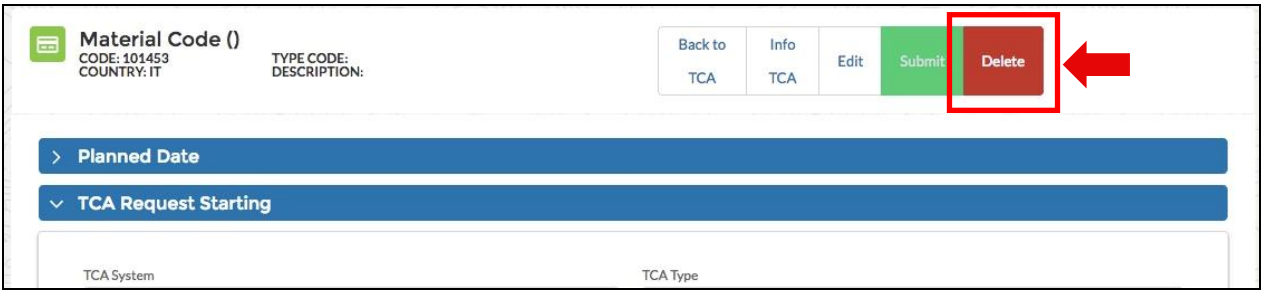

Deberá ingresar un motive de borrado y hacer clik en "Confirm", o en "Cancel" para abandonar este procedimiento.

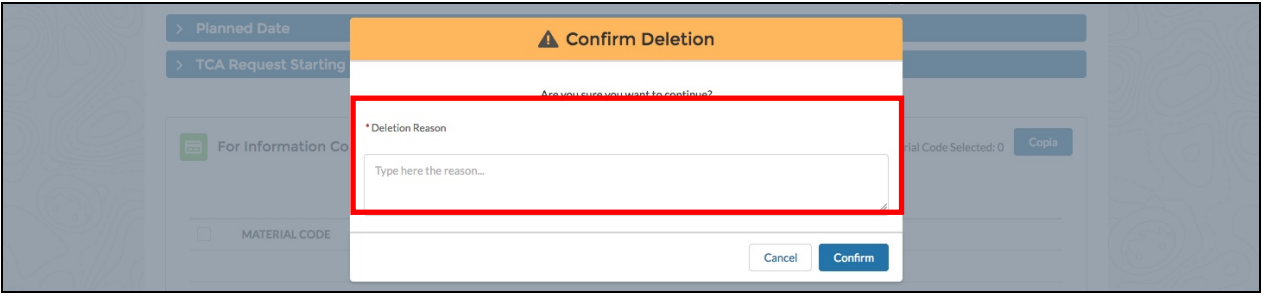

Hay 2 diferentes comportamientos de la acción de borrado:

- 1- Existe solo un código de Material asociado al TCA: si el Código de material es eliminado, el status del TCA cambia a "Delete".
- 2- Existe más de un Código de material asociado al TCA: El status del TCA cambia a "Delete" cuando todos los códigos de materiales asociados hayan sido eliminados.

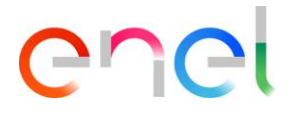

### <span id="page-33-0"></span>3.2.11. TCA in Force (TCA en vigencia)

En está fase, todos los códigos de material tienen completado el proceso de aprobación. Tienen el status "In Force".

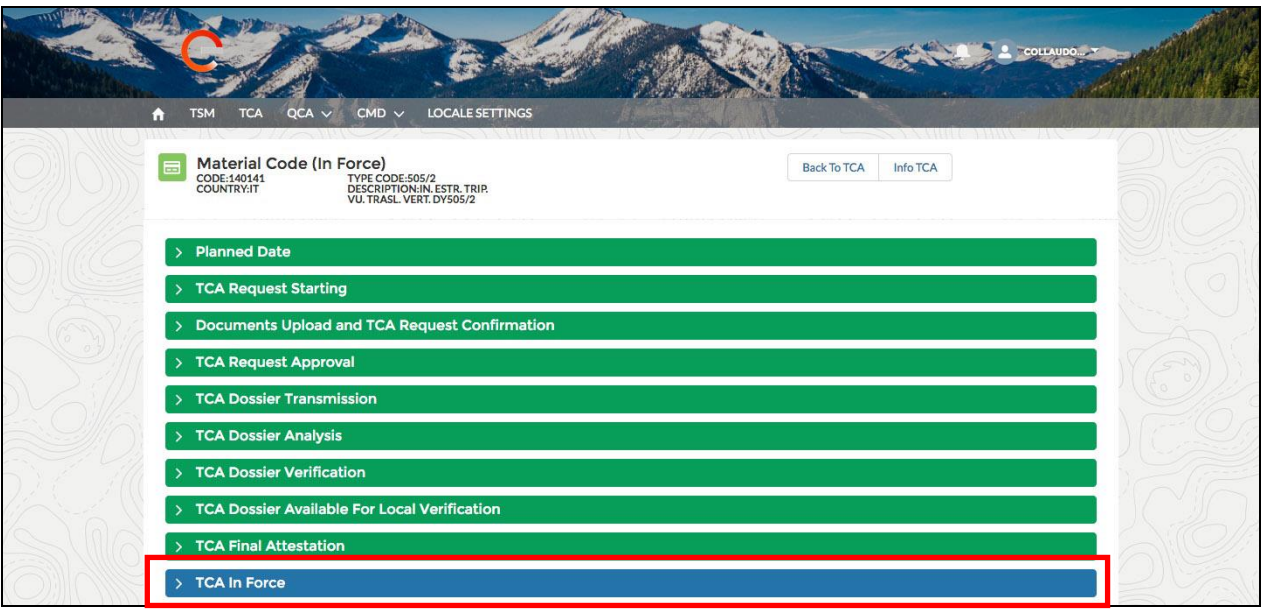

En esta fase, el usuario puede enviar un correo electrónico con TCA Final Attestation haciendo clic en el botón "Send TCA Final Attestation"

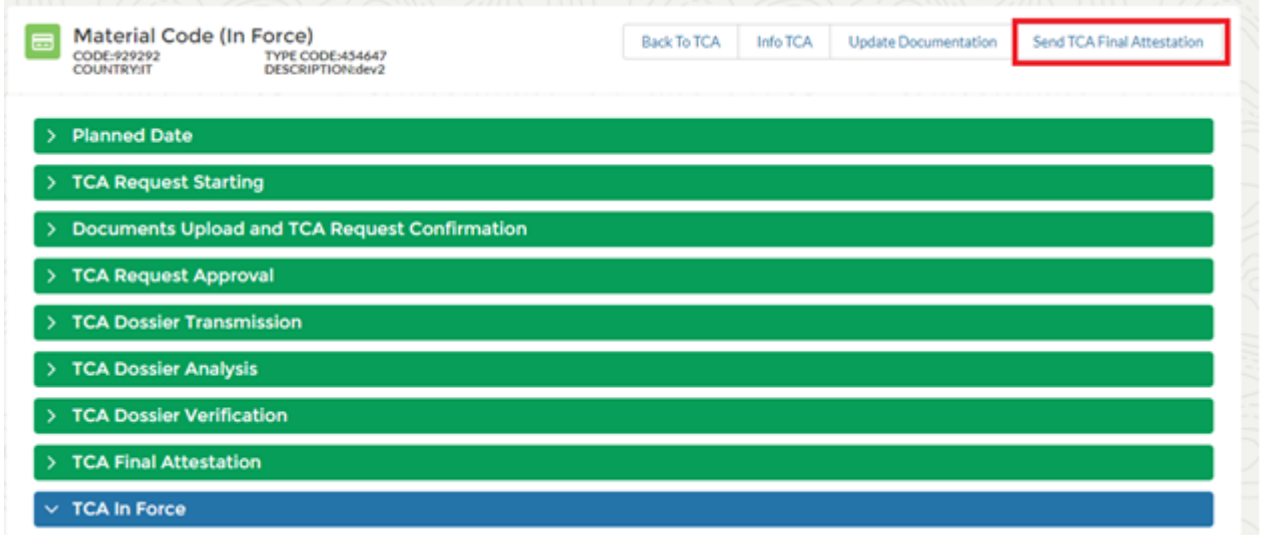

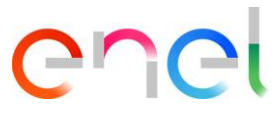

Dentro de la ventana emergente de "Send Tca Final Attestation" el usuario puede seleccionar los contactos del proveedor que desea notificar y luego hacer clic en el botón "Confirm" para confirmar la operación o en el botón "Cancel" para cancelar la operación.

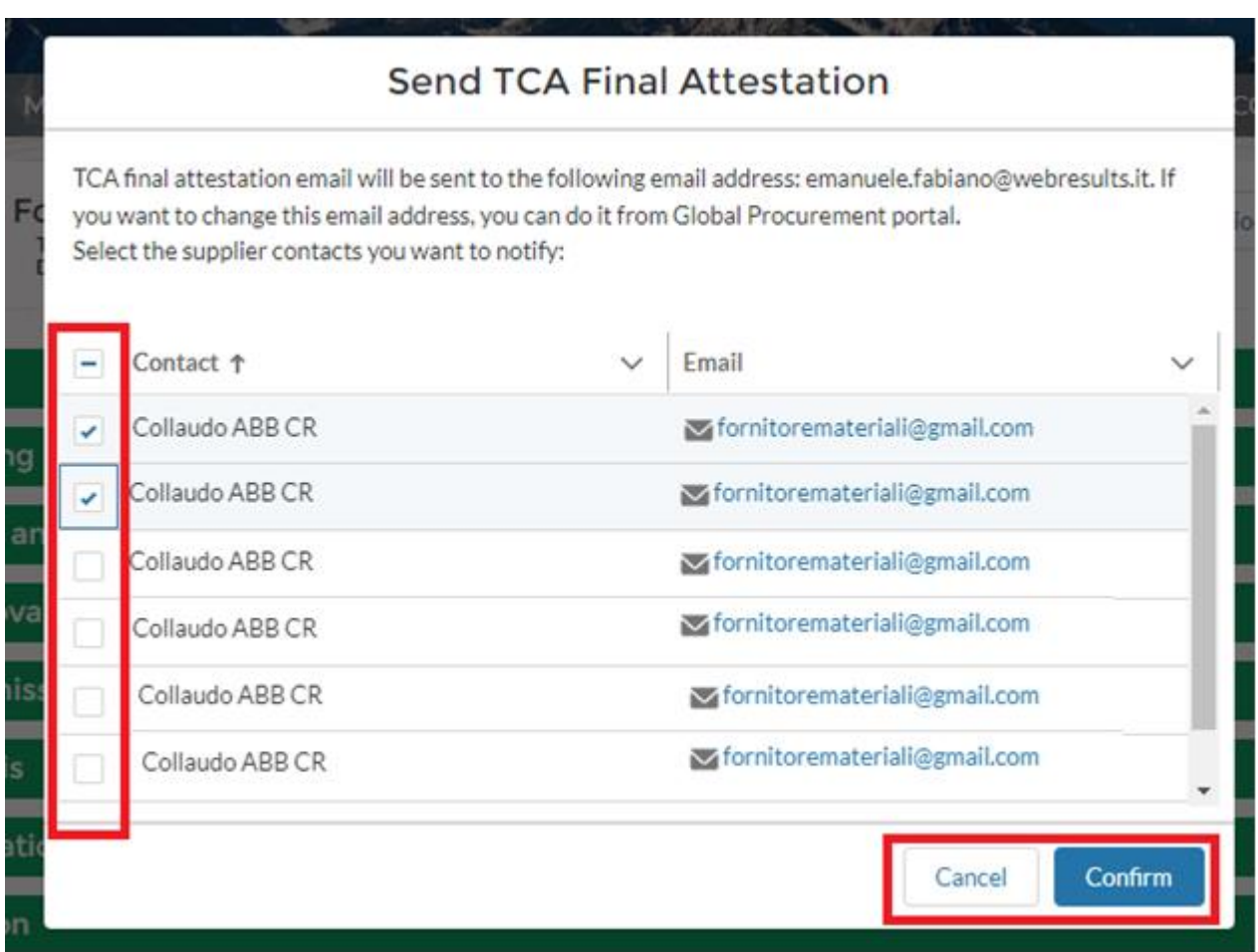

#### • Actualización de Tca

El proveedor tiene la posibilidad de añadir documentación adicional, en un TCA vigente para añadir y enviar la nueva documentación al proceso de aprobación por parte de los usuarios y hacer clic en "Update Documentation"

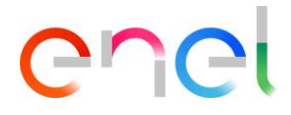

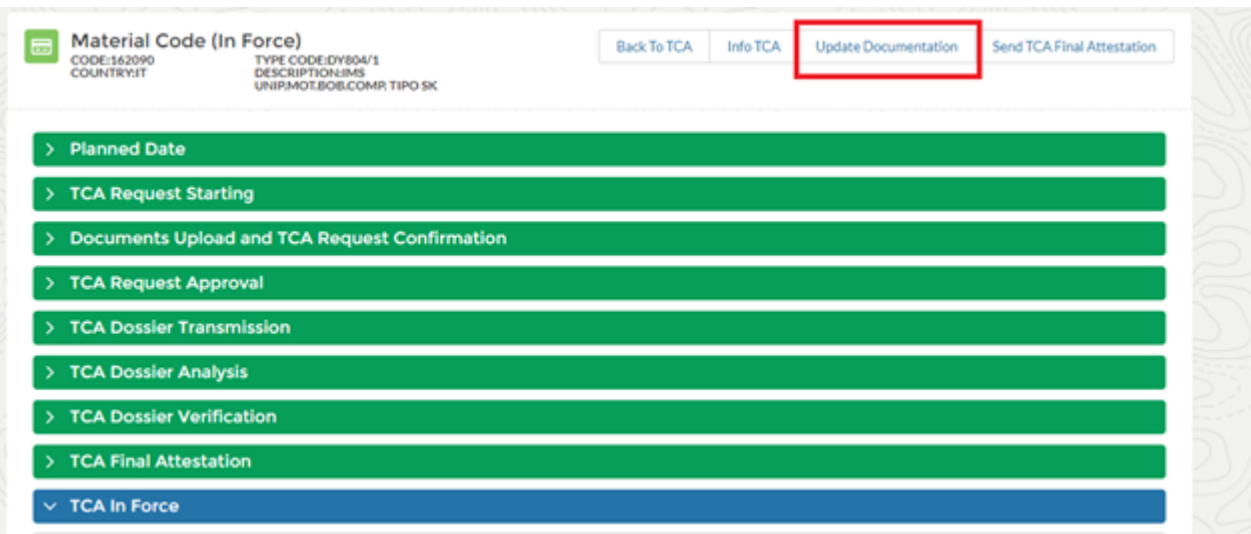

Después hacer clic en "Update Documentation" dentro de la sección Transmisión de expedientes de TCA, al hacer clic en el botón "Add Document" se abrirá una ventana emergente que le permitirá seleccionar y agregar documentación.

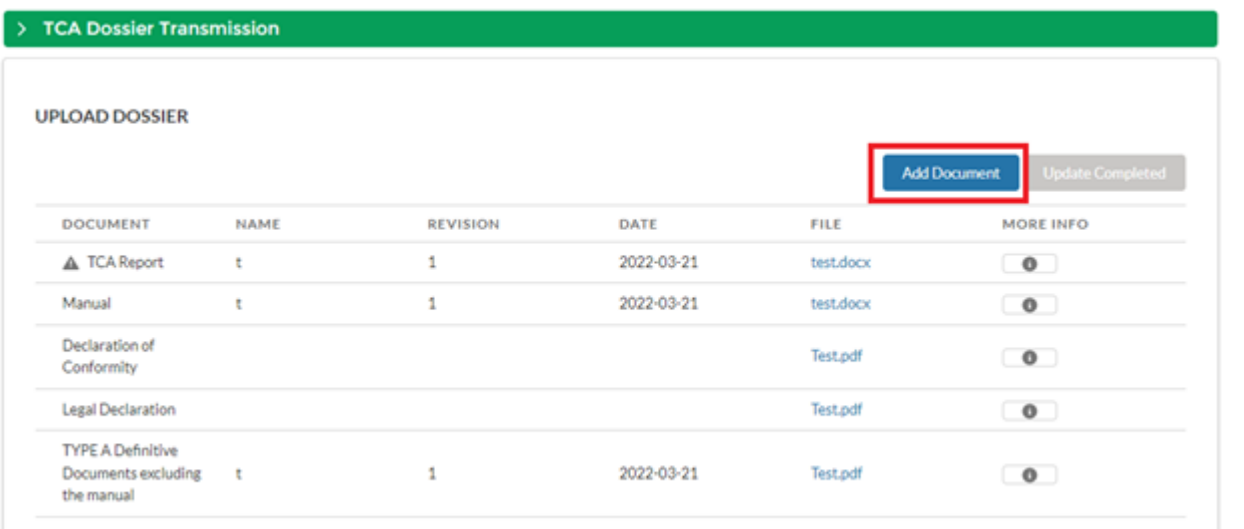

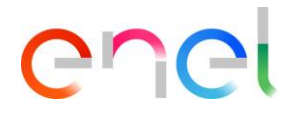

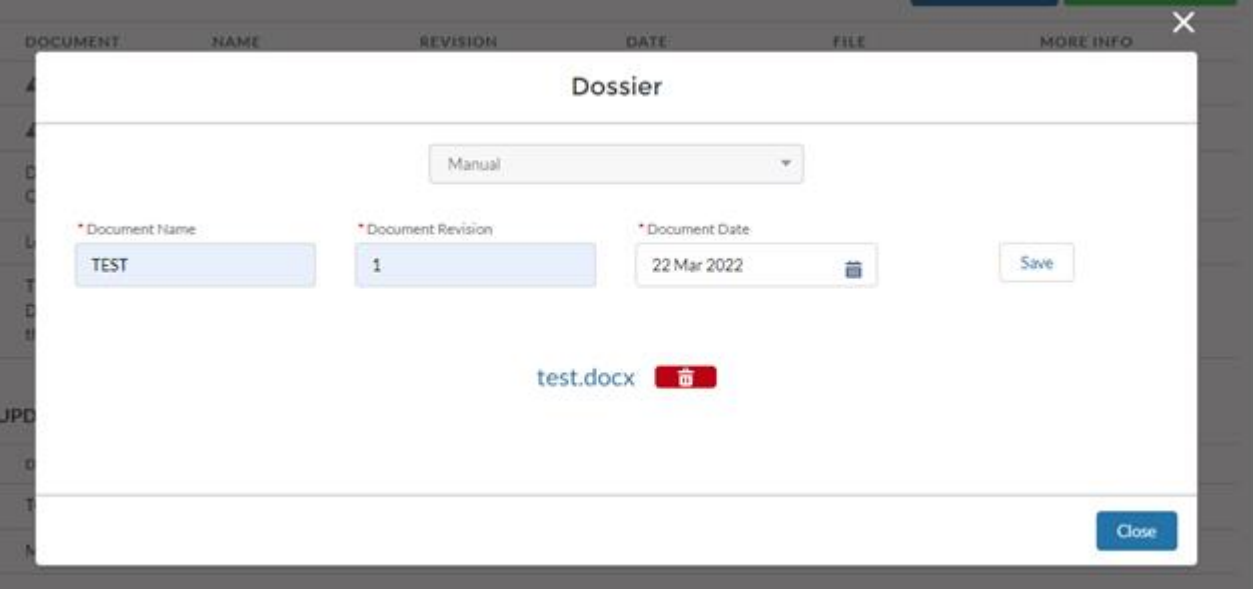

La nueva documentación estará presente en la sección "Update dossier waiting approval", para pasar la documentación al proceso de aprobación hacer clic en "Update Completed", una vez que hacer clic en el botón "Update Complete" no podrá agregar nueva documentación hasta que los usuarios de Enel hayan aprobado. Mientras que en la sección "Updated Dossier" la advertencia indicará la documentación para la que se ha agregado nueva documentación.

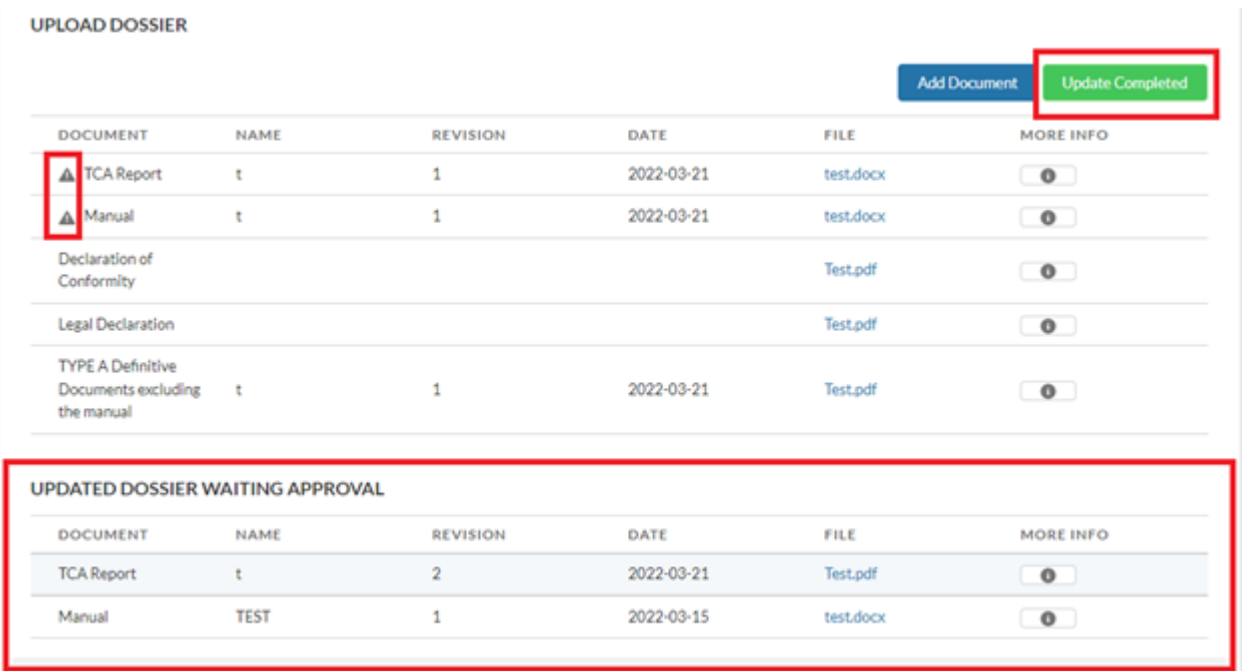

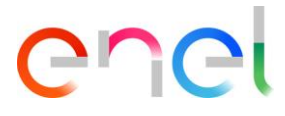

Tras el proceso de aprobación por parte de los usuarios de Enel, la documentación se mostrará en la sección "Updated Dossier"

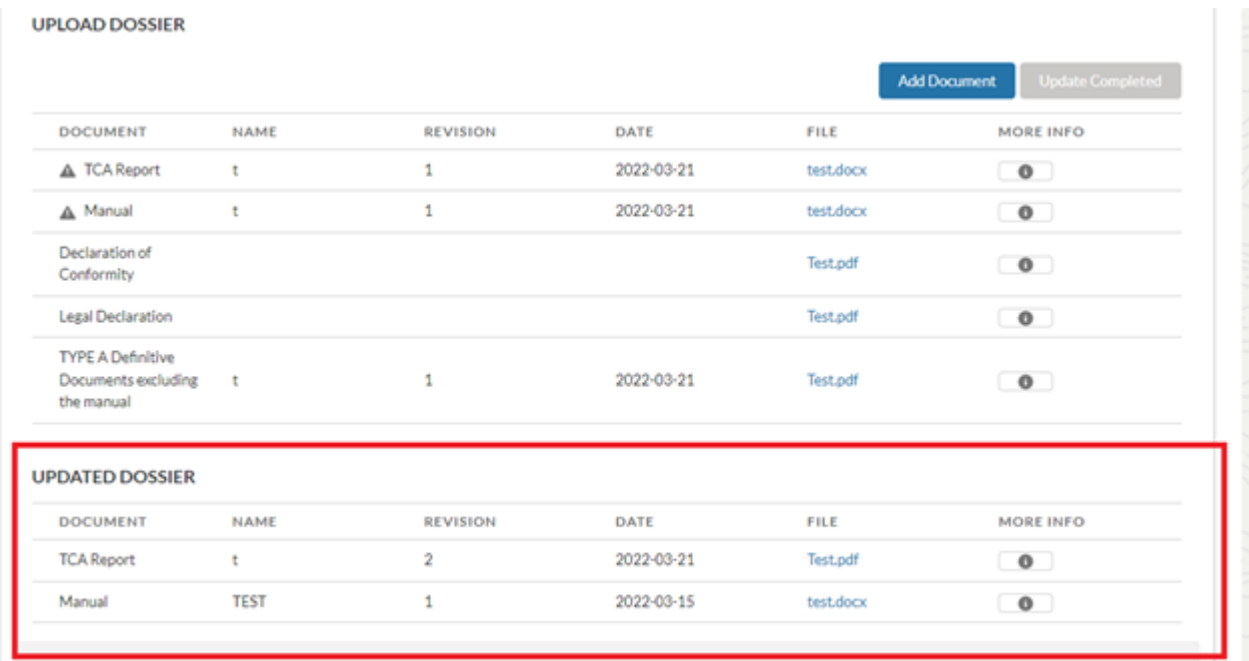

#### <span id="page-37-0"></span>3.2.12. TCA con Proceso BIM

Si el usuario de Enel ha indicado que el código del material requiere el Proceso BIM, habrá un componente "Proceso BIM" para poder cargar los archivos necesarios para el proceso BIM (archivo IFC y error log).

El archivo IFC se puede cargar en cada fase del TCA, incluso cuando el código del material está "vigente". El archivo IFC solo puede ser cargado por el Proveedor utilizando el botón correspondiente:

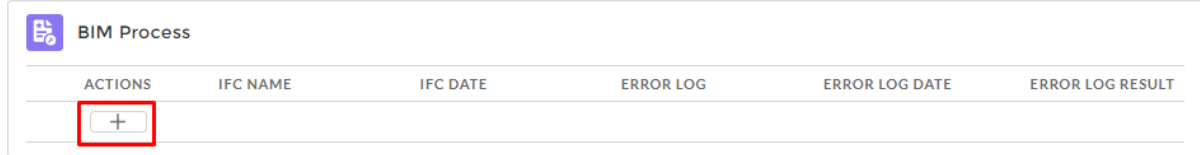

Cuando se selecciona el botón "+", el sistema abre una máscara para cargar el archivo IFC:

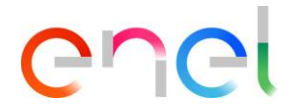

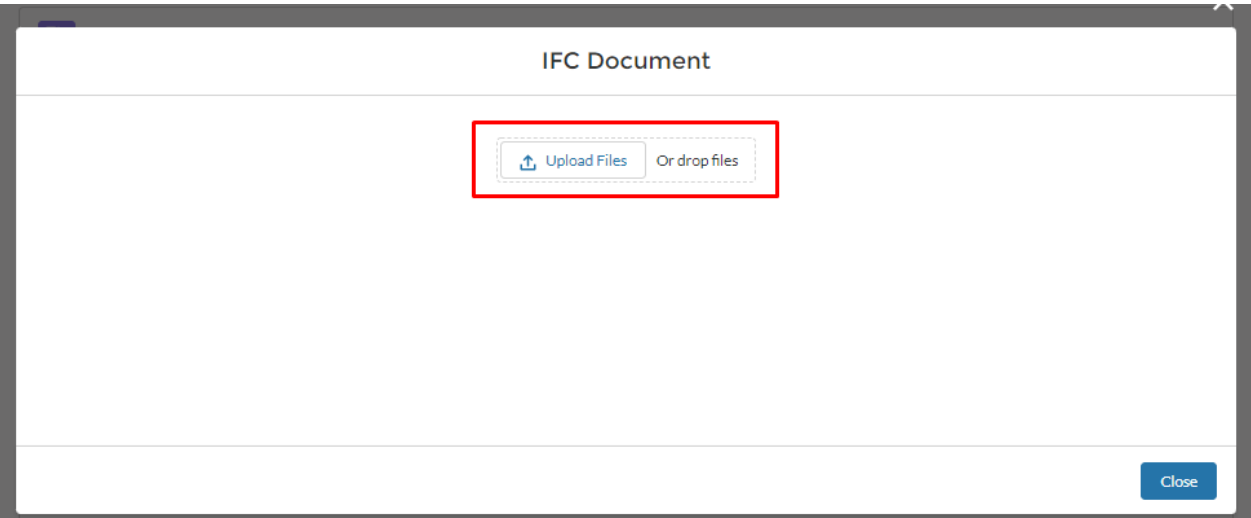

Una vez completado el archivo IFC, el sistema habilita el botón para poder enviar el archivo a AIN y proceder con el control de calidad:

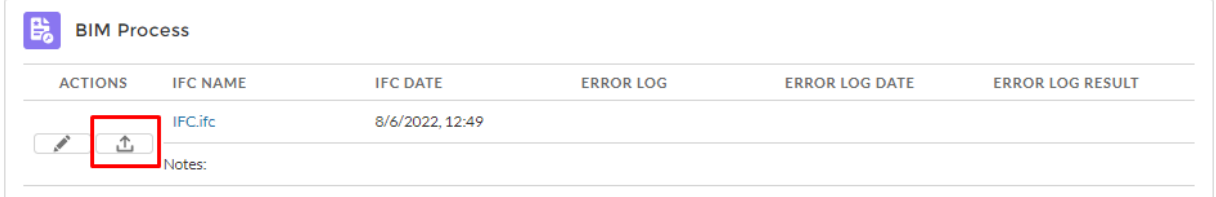

Una vez enviado el archivo IFC a sistema AIN para que lo controle, el usuario de Enel será el responsable de cargar el archivo de registro de errores y aprobarlo o rechazarlo.

Para ambos eventos, rechazo o aprobación del archivo error log, se enviará un correo electrónico y una notificación del sistema a los contactos del proveedor para informarles del resultado del archivo de error log.

Solo después de la aprobación o rechazo del archivo de registro de errores, será posible cargar un nuevo archivo IFC para poder repetir el proceso BIM.

#### <span id="page-38-0"></span>3.2.13. Sustainable Additional Obligation

En todos los TCA existe el componente "Sustainability Additional Obligation" de la fase "TCA request Approval". El proveedor en cualquier fase, incluso "In Force", podrá cargar los documentos de sostenibilidad.

Para dar evidencia a los usuarios de los retrasos en la carga de esta documentación, el sistema revisará el campo "Sustainability Documentation Contractual Date", si está presente, en caso contrario, el campo "Sustainability Documentation Planned Date" con la fecha de hoy. Si ambas fechas, "Sustainability Documentation Contractual Date" y "Sustainability Documentation Planned Date" no están presentes en el TCA, no se mostrará ningún mensaje al usuario.

Se mostrará un mensaje de advertencia dentro del componente de la siguiente manera:

• Si la fecha declarada en el campo "Sustainability Documentation Contractual Date" o "Sustainability Documentation Planned Date" coincide con la fecha de hoy - 7 días (faltan siete

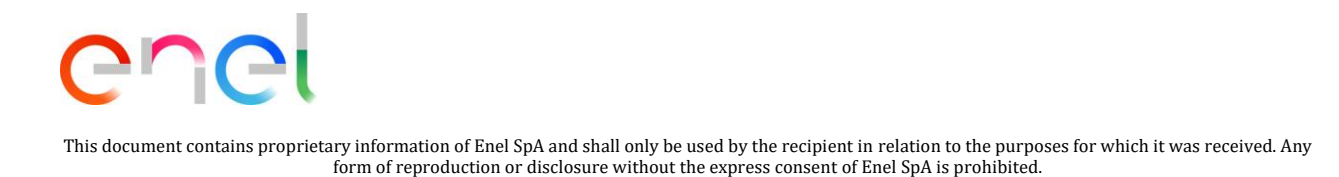

días para la fecha declarada en el campo), el sistema indica el siguiente mensaje: "Advertencia: está cerca de la fecha declarada de carga de la documentación de sostenibilidad".

• Si la fecha declarada en el campo "Sustainability Documentation Contractual Date" o "Sustainability Documentation Planned Date" coincide con la fecha actual o es excedida, el sistema mostrará el siguiente mensaje "Atención: se atrasó en la carga de la documentación sustentable". Una vez enviados los documentos para su aprobación, ya no se mostrará la información de retrasos.

Los documentos de sostenibilidad solo pueden ser cargados por el Proveedor utilizando el botón correspondiente:

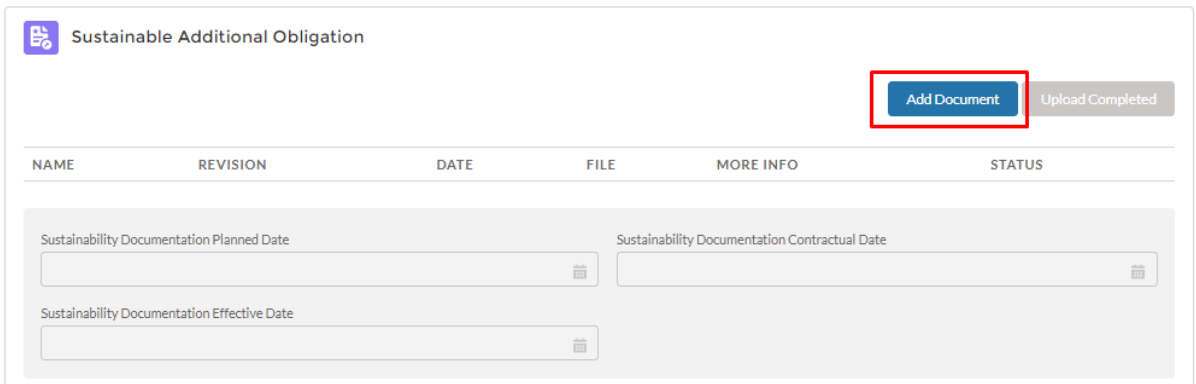

Cuando se selecciona el botón "Add document", el sistema abre una máscara para cargar los documentos de sostenibilidad:

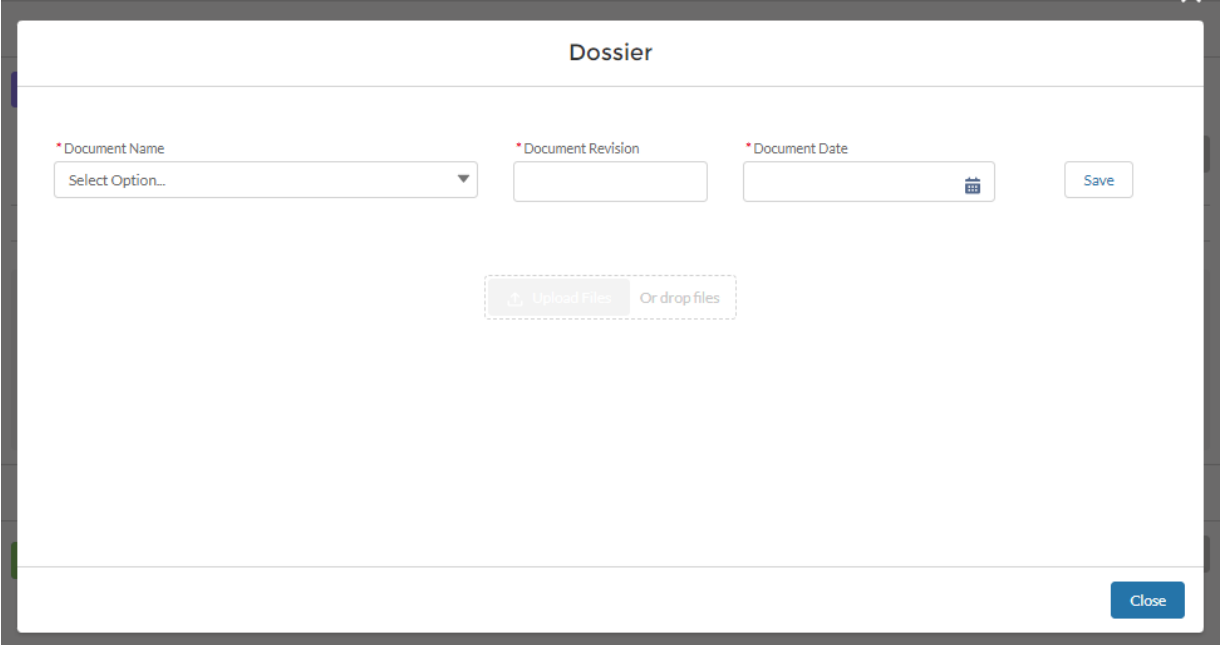

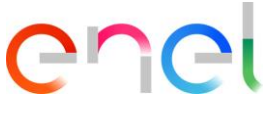

En el campo "Document name" el proveedor puede elegir uno de los siguientes valores:

- Carbon footprint
- Disassembly manual
- Drum re-use or recycle
- Drum Tracking
- Environmentally friendly painting process
- Environmental Product Declarations (EPD)
- Green Polyelifin
- Lenght increase
- Natural ester insulator
- Reconditioning and reuse of modular sub-parts of a switchboard
- Recyclable packaging
- Regenerated SF6
- Re-use of parts
- RGDAT and RGDM
- Secondary raw materials
- SF6 Free Equipment
- Tier 2 Transformer
- Other Additional Obligation

Una vez cargados uno o más documentos de sustentabilidad, el sistema habilita el botón "Upload completed".

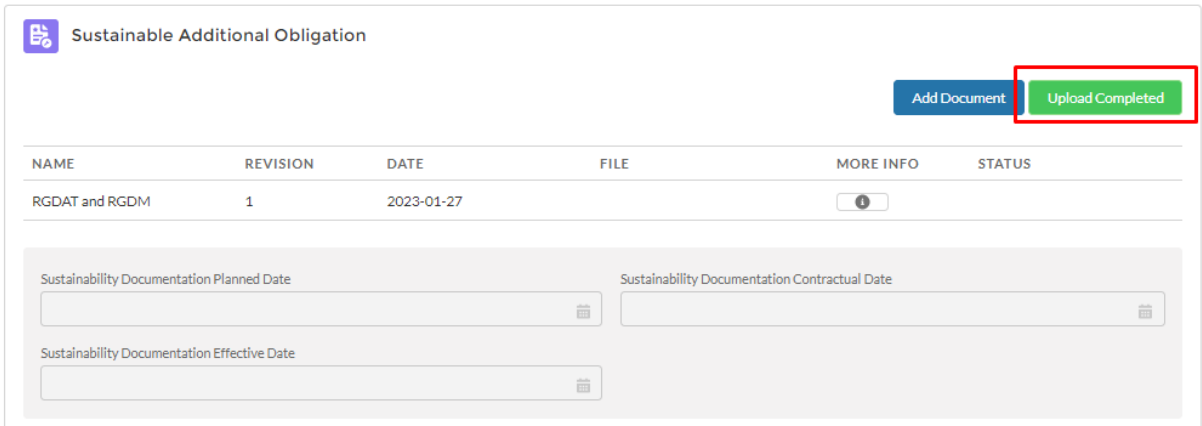

Cuando el proveedor selecciona el botón "Upload Completed", el sistema muestra una ventana emergente de confirmación:

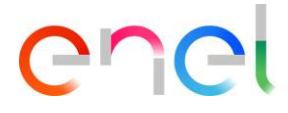

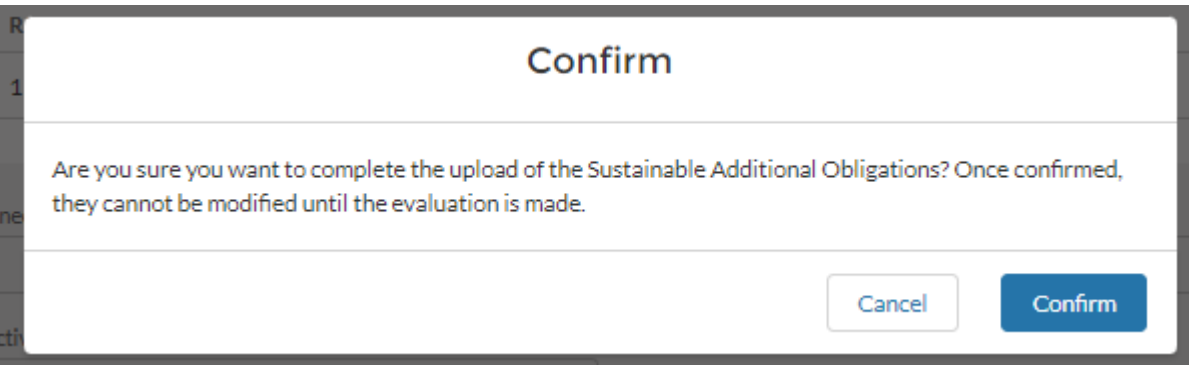

El sistema también envía una notificación del sistema y un correo electrónico al usuario indicado en el campo "Sustainability TechRef". El campo "Sustainability Documentation Effective Date" también se completa con la fecha de vigencia. En caso de rechazo de la documentación, el sistema sobrescribirá la fecha en el campo "Fecha Efectiva de la Documentación de Sostenibilidad" con la nueva fecha cuando se seleccione nuevamente el botón "Upload Completed".

En caso de rechazo de la documentación, se enviará una notificación del sistema y un correo electrónico al Proveedor. Una vez finalizada la modificación de los documentos, el Proveedor tendrá disponible el botón "Upload Completed" para poder enviar de nuevo la documentación para su aprobación.

#### <span id="page-41-0"></span>3.2.14. Smart Template

Si el código de material no requiere el proceso BIM, después de la fase de aprobación de solicitud de TCA, el sistema muestra el botón "Smart Template" para el TCA con el fin de mejorar los atributos de las características técnicas y sostenibles del modelo OEM.

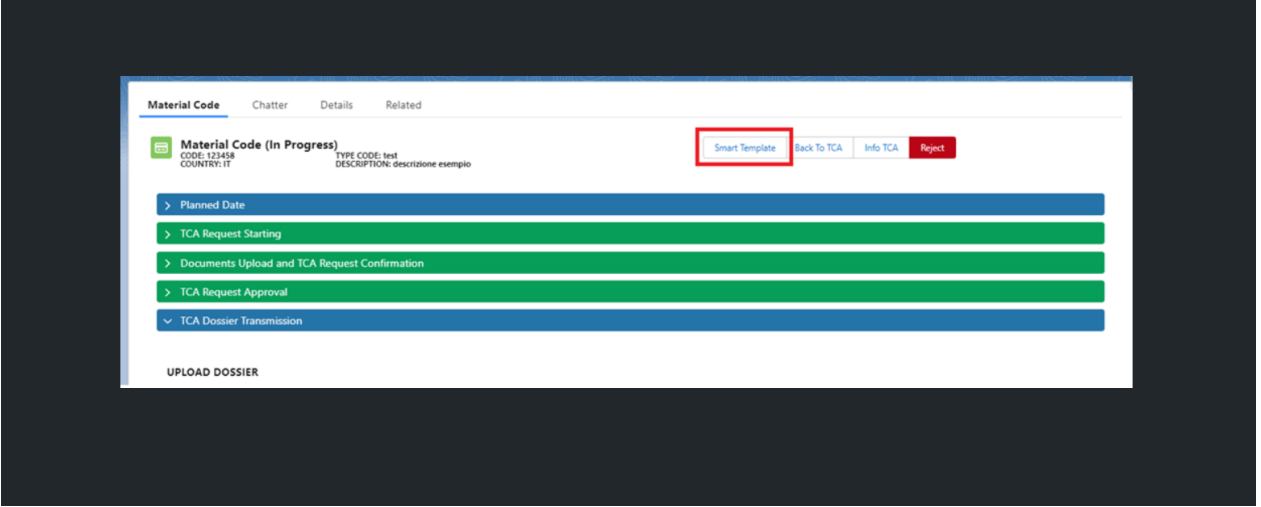

La Sustainability Documentation Effective Date permanece visible y seleccionable por todos los usuarios de Enel vinculados a ese TCA específico (TechRef, Verificador y Aprobador de la Unidad conectada) para todas las fases restantes del TCA, incluso cuando el TCA estará vigente.

La compilación de la Plantilla Inteligente no es necesaria para avanzar en el TCA Vigente.

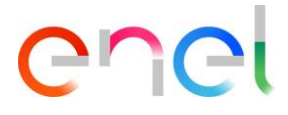

Al hacer clic en el botón "Smart Template", el sistema abre una nueva pestaña que contiene la división en pestañas de ""Technical Data", "Sustainability Data" y todos los subcomponentes previstos en caso de que existan componentes complejos.

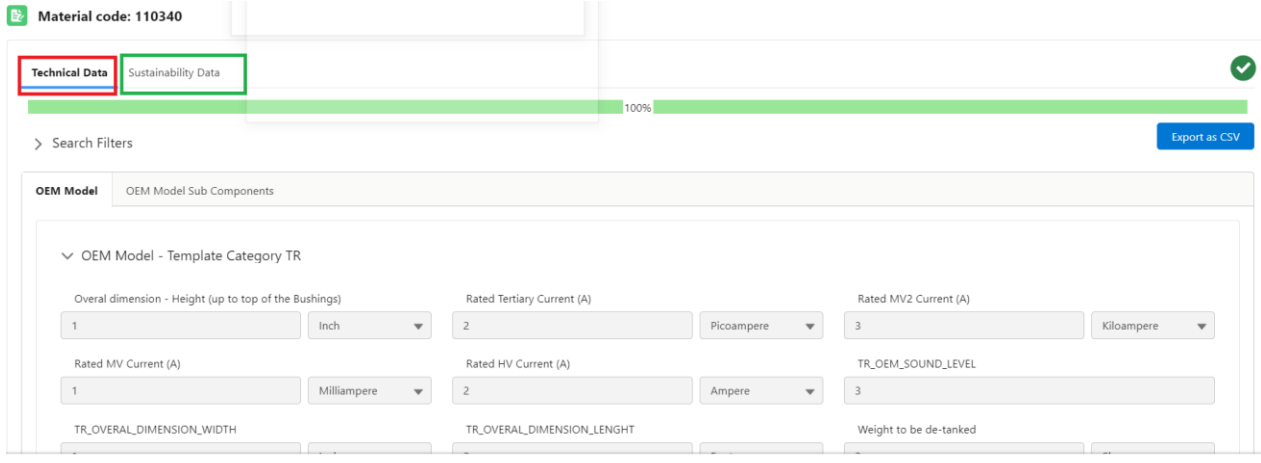

Al lado de las tabs está la sección con todos los botones y el campo para buscar los campos individuales. La mejora de los campos siempre es opcional, por lo tanto, no hay campos obligatorios que completar para guardar la información.

Dentro de cada tab hay tarjetas, cada una de las cuales tiene un título que corresponde al nombre de la plantilla y, además, en cada pestaña hay una sección específicamente dedicada a los botones. Los botones esperados son:

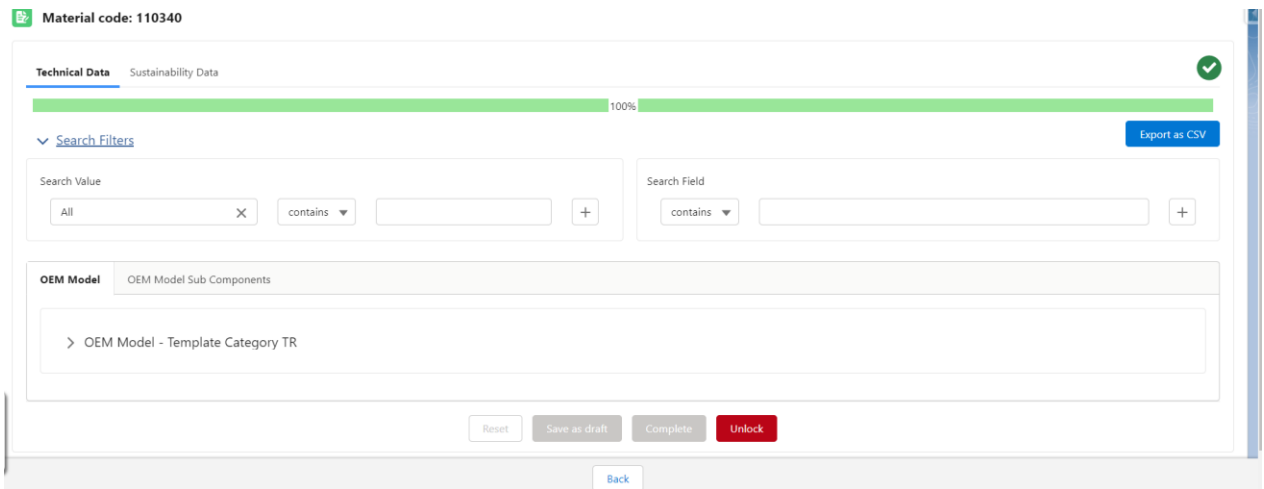

• Back: este botón permite volver al detalle del TCA. Si hay información sin guardar, el sistema muestra una ventana emergente de confirmación de guardado.

• Save as Draft: este botón permite guardar la información ingresada hasta ese momento como un borrador para que pueda continuar completando más tarde.

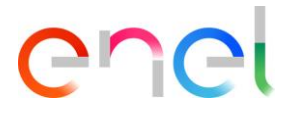

• Export as CSV: este botón permite exportar la tab mostrada en ese momento en formato CSV. Antes de exportar, el sistema muestra una ventana emergente solicitando al usuario que primero guarde la información ingresada hasta ese momento.

• Reset: este botón permite borrar toda la información ingresada hasta ese momento en la tab específica, blanqueando todos los campos sin guardar la información. Cuando el usuario selecciona el botón, el sistema muestra una ventana emergente de confirmación.

• Complete: este botón permite guardar toda la información ingresada en la tab correspondiente de la Plantilla. Cuando se selecciona este botón, el sistema muestra una ventana emergente de confirmación advirtiendo al usuario que al confirmar ya no es posible cambiar la información en esa tab específica. El usuario debe confirmar para cada tab.

Una vez completada la información en las pestañas de Plantilla Inteligente, el diseño inicial marcará las columnas "TD" y "SD".

#### <span id="page-43-0"></span>3.2.15. Historial de chat

En todas las fases del TCA, incluida la fase "In Force", el usuario tendrá disponible la función Chatter para intercambiar mensajes.

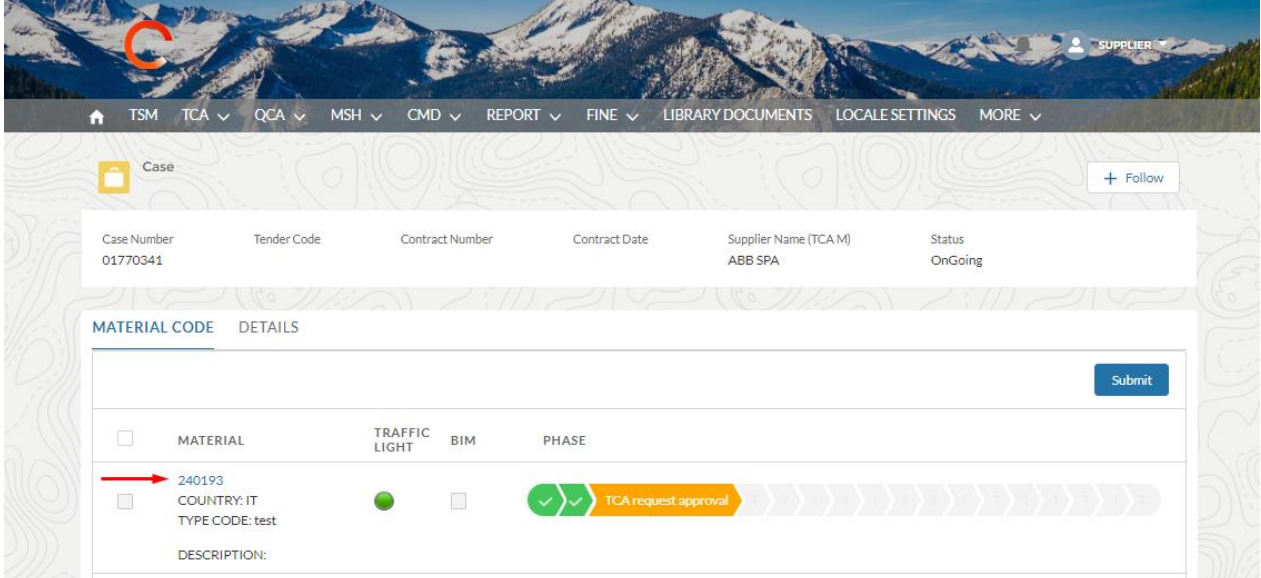

La función Chatter estará disponible dentro del Código de material:

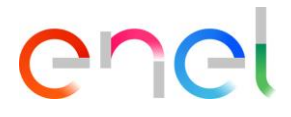

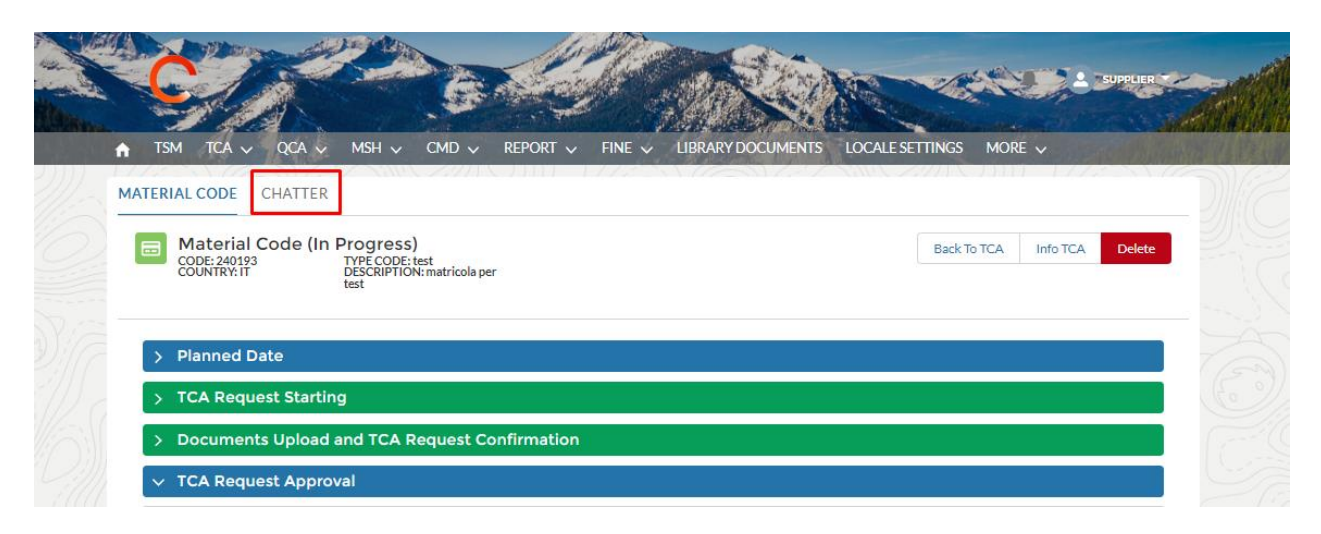

Al hacer clic en la función "Chatter", el usuario puede crear un post, una encuesta o una pregunta sobre el Case Item.

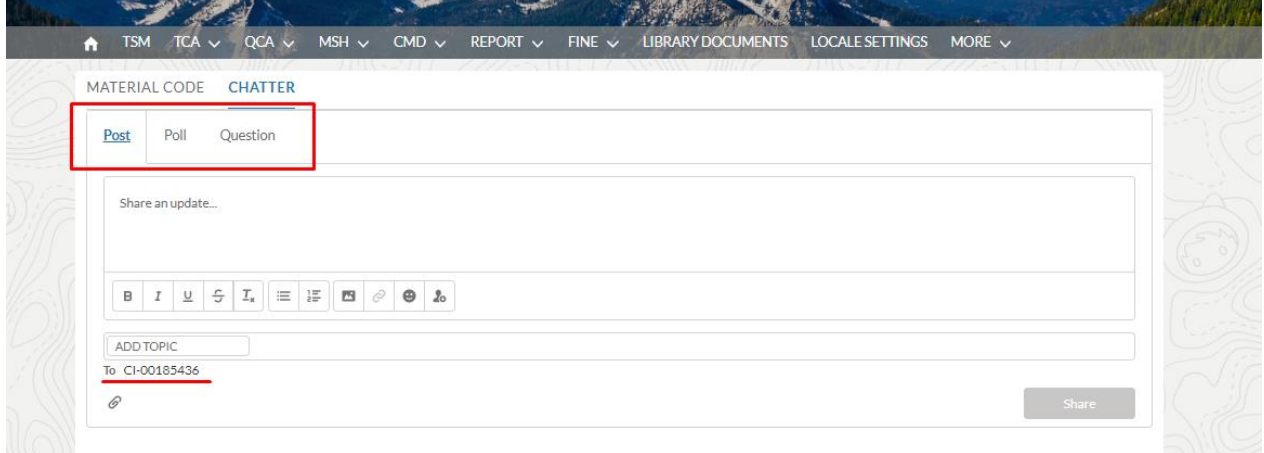

Con el post el usuario puede insertar un mensaje, adjuntar archivos o imágenes:

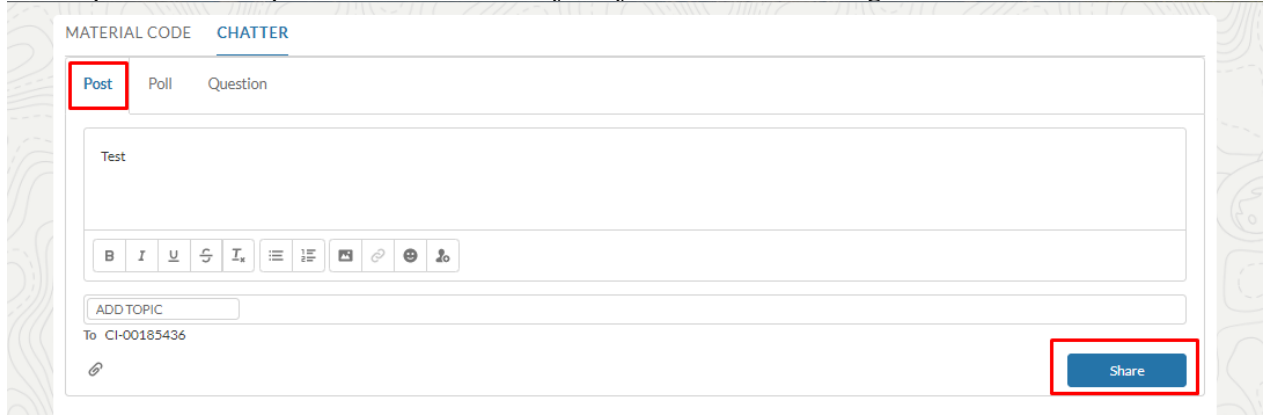

Con la encuesta, el usuario puede ingresar una pregunta con varias opciones:

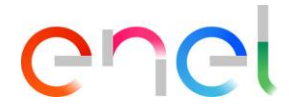

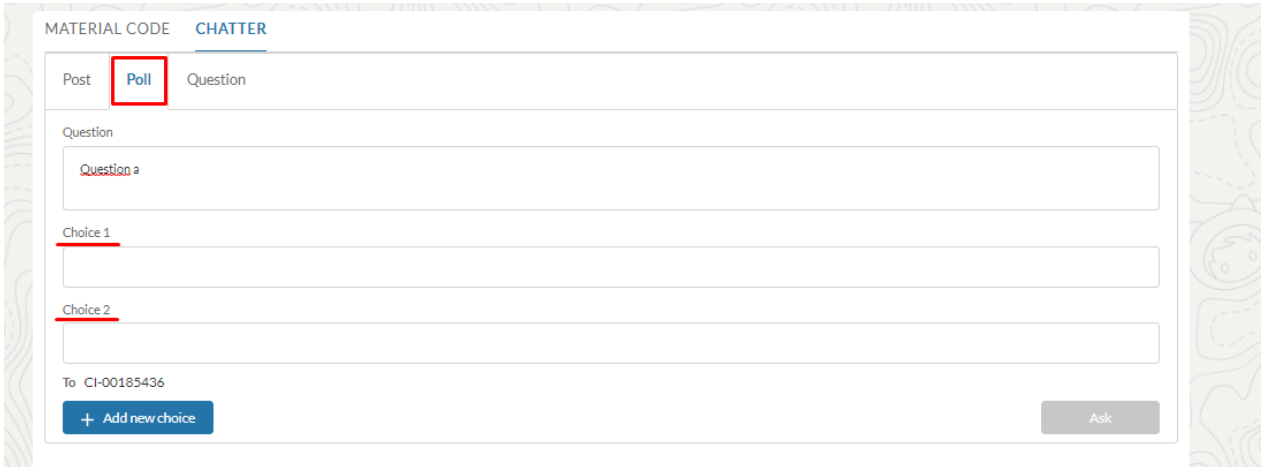

Con la pregunta el usuario puede ingresar una pregunta, agregar detalles sobre la misma, adjuntar archivos o imágenes:

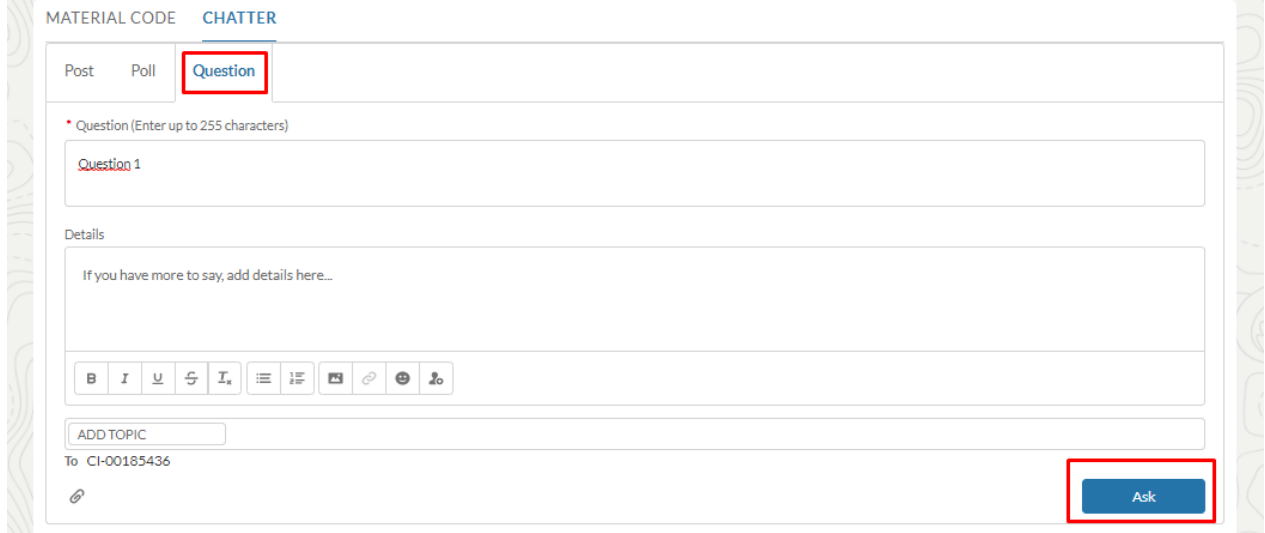

También existe la sección de resumen de publicaciones, encuestas o preguntas que se pueden ordenar por las publicaciones más recientes o el usuario puede buscar un feed en particular:

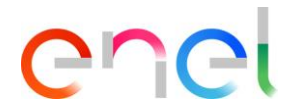

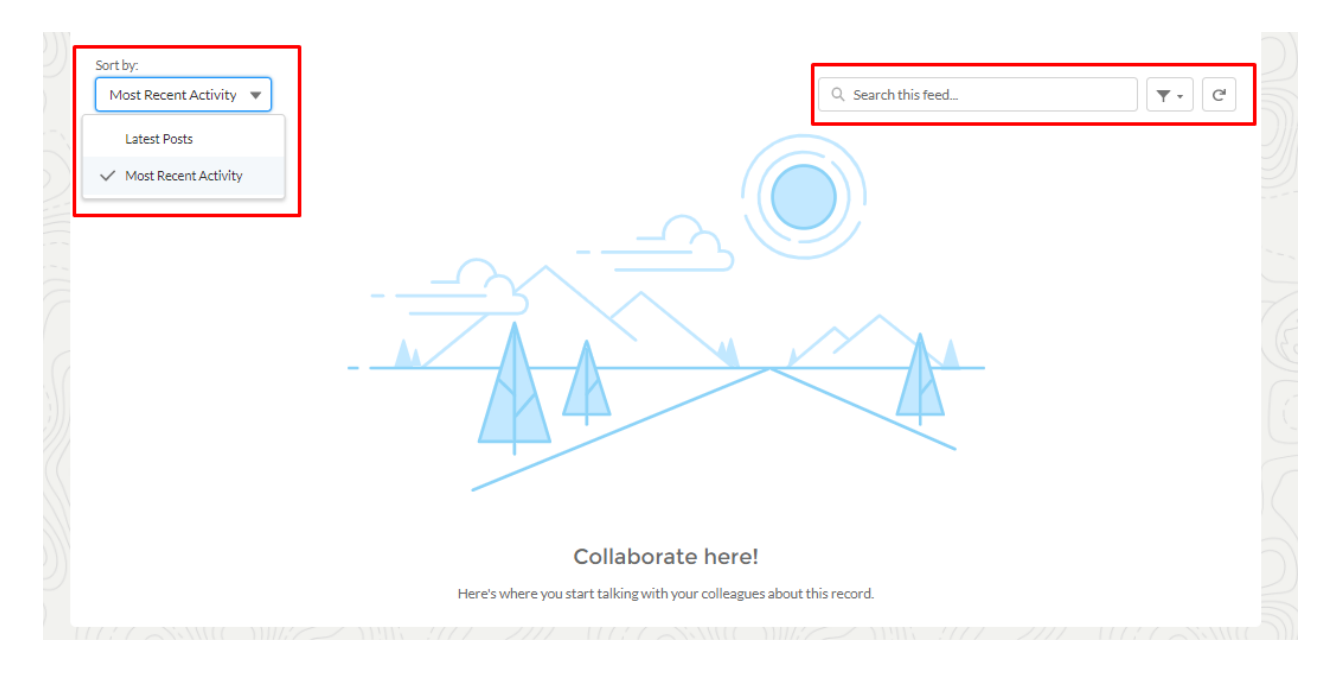

#### <span id="page-46-0"></span>3.2.16. Configuración regional

El Proveedor puede cambiar la configuración regional clic en la pestaña "configuración regional":

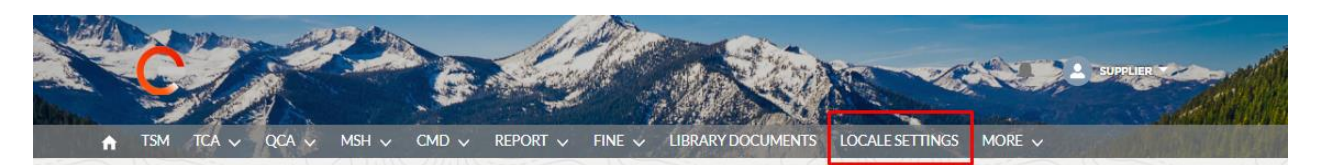

la página "configuración regional" ya está abierto y el proveedor, utilizando las tres listas de selección, puede cambiar:

- Zona horaria
- Lugar (Zona)
- Idioma (ENG, POR, ITA, ESP)

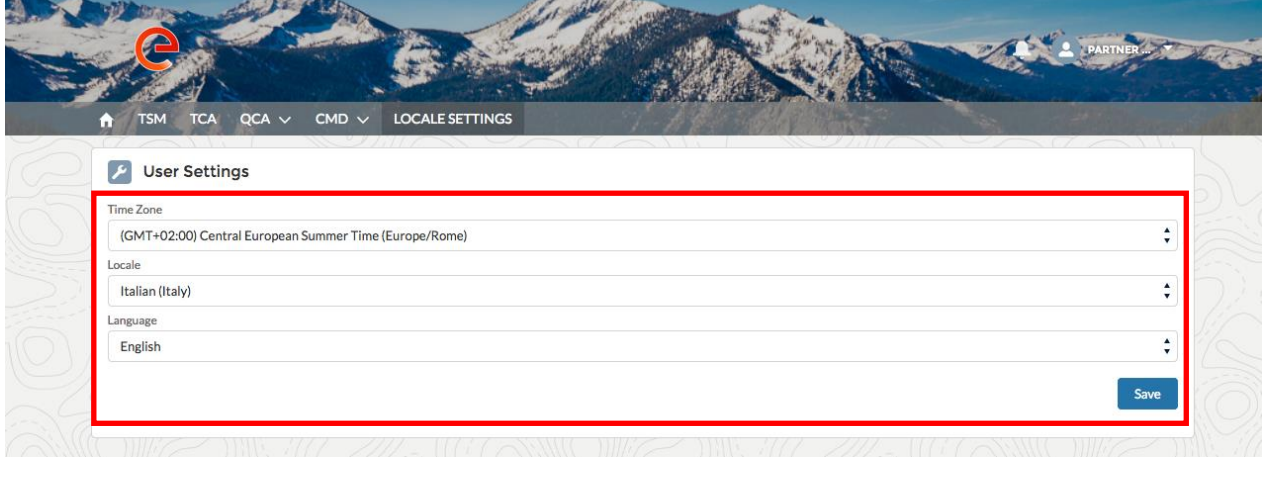

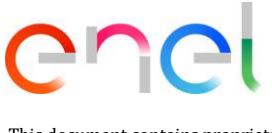

y luego se puede guardar los cambios, hacer clic en el botón "Guardar".

#### <span id="page-47-0"></span>3.2.17. Manual de Usuario Proveedor

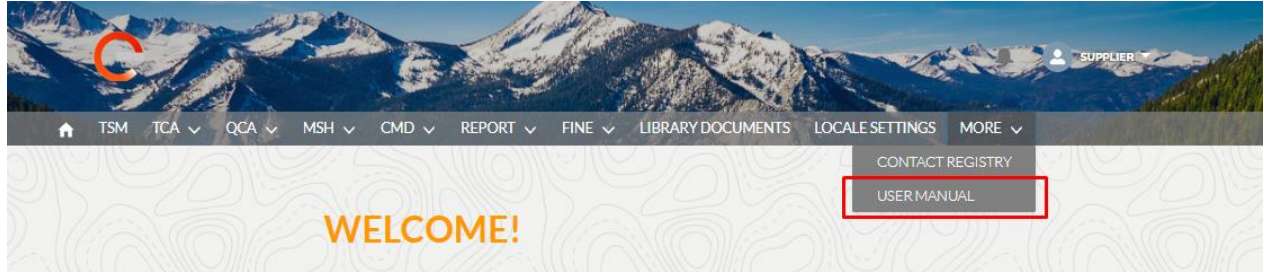

La funcionalidad de descarga manual permite al usuario tener el manual disponible en cualquier momento. Al hacer clic en el enlace "Manual del usuario", puede consultar el sitio web globalprocurement.enel.com y comenzar a descargar el manual correspondiente en formato .pdf.